# Dell Precision<sup>™</sup> M6400 Inštalačná a referenčná príručka

**Tento sprievodca poskytuje prehľad funkcií, technických parametrov ako aj rýchleho nastavenia, softvéru a informácií o odstraňovaní problémov na vašom počítači. Viac informácií o operačnom systéme, zariadeniach a technológiách nájdete v** *Technologickej príručke Dell* **alebo na adrese support.dell.com.**

**Model PP08X**

# Poznámky a upozornenia

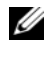

**POZNÁMKA:** POZNÁMKA uvádza dôležité informácie, ktoré umožňuiú lepšie využitie počítača.

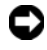

OZNÁMENIE: OZNÁMENIE naznačuje, že existuje riziko poškodenia hardvéru alebo straty údajov a ponúka spôsob, ako problému zabrániť.

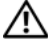

#### UPOZORNENIE: UPOZORNENIE naznačuje možné poškodenie majetku, poranenie osôb alebo smrť.

Ak ste si zakúpili počítač Dell™ radu n, odkazy na operačné systémy Microsoft® Windows®, ktoré sa nachádzajú v tomto dokumente, nie sú použiteľné.

#### Oznámenie o výrobku Macrovision

Tento výrobok je vybavený technológiou na ochranu autorských práv, ktorá je chránená niektorými patentmi USA, a ďalších práv duševného vlastníctva, ktorých majiteľom je spoločnosť Macrovision Corporation a ostatní držitelia práv. Použitie tejto technológie na ochranu autorských práv musí byť schválené spoločnosťou Macrovision Corporation a je vyhradené len pre domáce alebo iné obmedzené použitie pri zobrazovaní, ak nebolo spoločnosťou Macrovision povolené ináč. Reverzné inžinierstvo a demontáž sú zakázané.

Model PP08X

<sup>—&</sup>lt;br>Informácie v tejto príručke sa<br>© 2008 Dell Inc. Všetky práva<br>Reprodukcia týchto materiálov a Informácie v tejto príručke sa môžu zmeniť bez predchádzajúceho upozornenia. © 2008 Dell Inc. Všetky práva vyhradené.

Reprodukcia týchto materiálov akýmkoľvek spôsobom bez písomného súhlasu firmy Dell Inc. je prísne zakázaná.

Obchodné značky použité v texte: Dell, logo DELL, Dell Precision, logo YOURS IS HERE, Wi-Fi Catcher a DellConnect sú obchodné značky spoločnosti Dell; Bluetooth je chránená obchodná značka, ktorej vlastníkom je spoločnosť Bluetooth SIG, a spoločnosť Dell ju používa na základe licencie; Intel je registrovaná obchodná značka a Core je obchodná značka spoločnosti Intel v USA. a v iných krajinách; Microsoft, Windows, Windows Vista a logo Windows Vista tlačidla štart sú ochranné známky alebo registrované ochranné známky spoločnosti Microsoft v Spojených štátoch a/alebo iných krajinách.

Ostatné ochranné známky a obchodné značky v tejto príručke sa môžu používať ako odkazy na spoločnosti, ktoré si uplatňujú nárok na tieto známky a značky, alebo ako referencie na ich produkty. Spoločnosť Dell Inc. sa zrieka akéhokoľvek nároku na vlastníctvo iných, než vlastných ochranných známok a obchodných značiek.

# **Obsah**

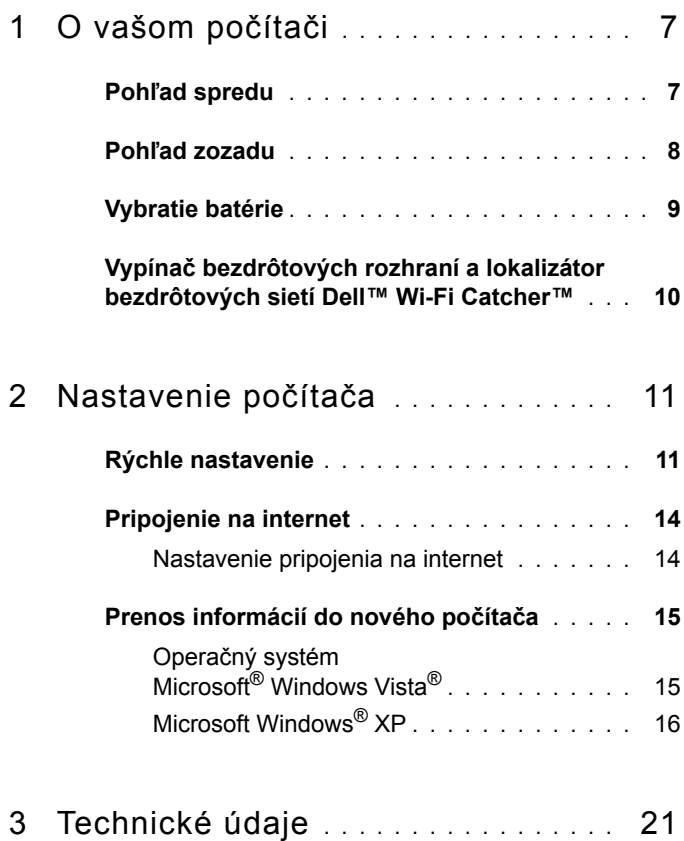

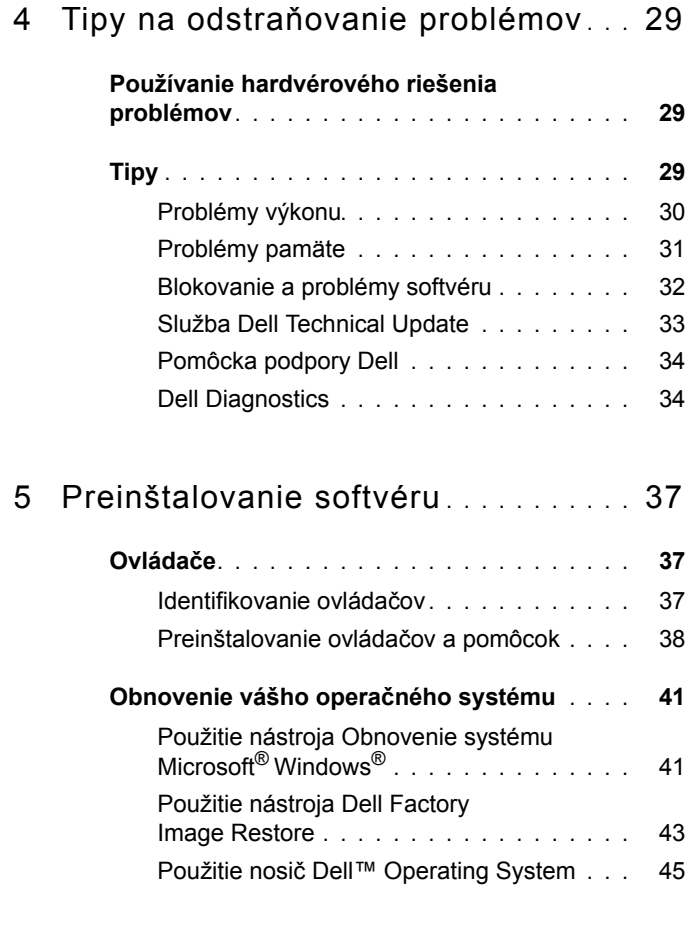

6 Hľ[adanie informácií](#page-46-0) **. . . . . . . . . . . . . . .** 47

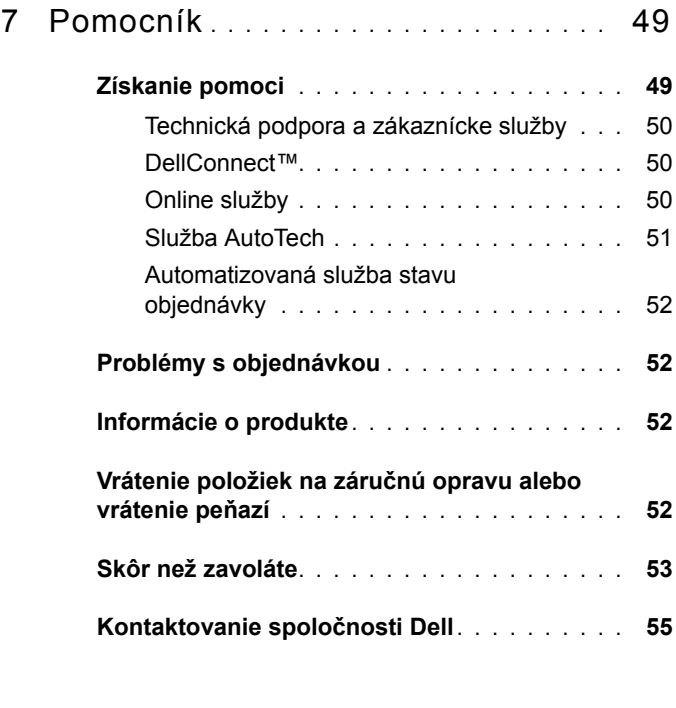

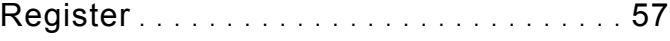

### Obsah

# 

# <span id="page-6-3"></span><span id="page-6-0"></span>**O vašom počítači**

# <span id="page-6-2"></span><span id="page-6-1"></span>**Pohľad spredu**

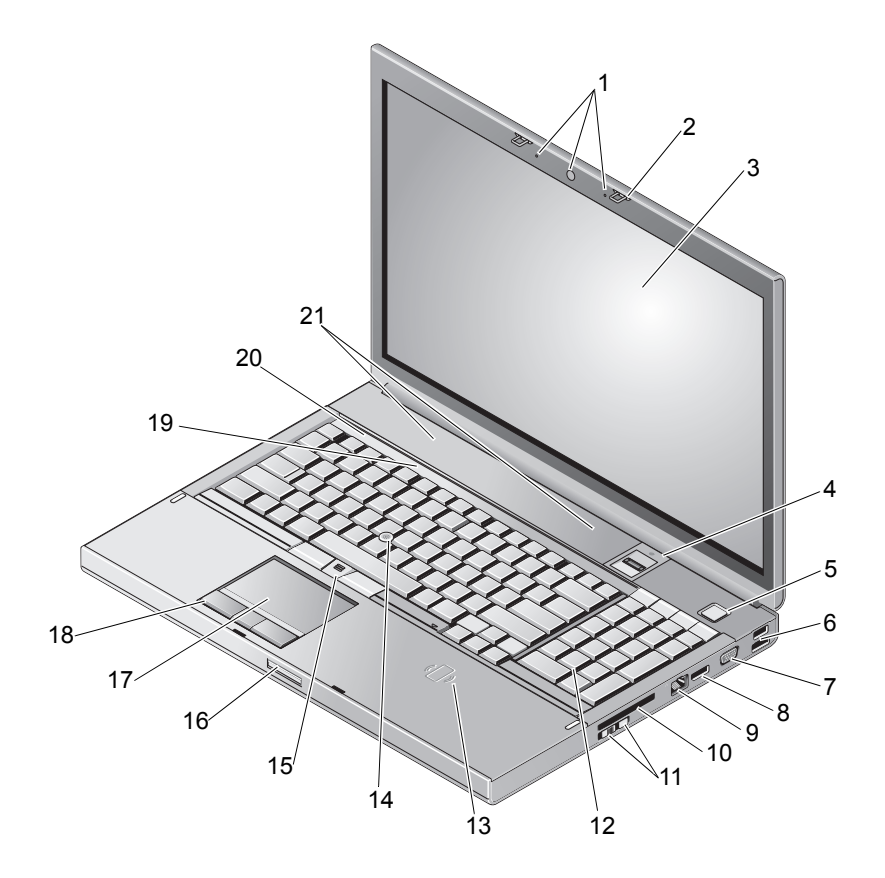

- 1 kamera (voliteľné) a mikrofón (2) 2 západka displeja (2)
- 
- 
- 
- 3 displej 4 čítačka odtlačkov prstov/FIPS
- 5 tlačidlo napájania 6 konektor USB 2.0 a eSATA
- 
- 9 zásuvka na pripojenie k LAN (RJ-45)
- 11 bezdrôtový spínač a tlačidlo lokalizátora bezdrôtových sietí Wi-Fi Catcher™
- 13 bezdrôtová čítačka Smart kariet 14 ovládací kolík
- 
- 17 touch pad/jog shuttle 18 tlačidlá touch padu (3)
- 19 indikátory stavu klávesnice 20 indikátory stavu zariadenia
- <span id="page-7-1"></span>21 reproduktory (2)

# <span id="page-7-0"></span>**Pohľad zozadu**

- 7 VGA 8 DisplayPort
	- 10 Zásuvka ExpressCard
	- 12 klávesnica
	-
- 15 tlačidlá track sticku (3) 16 uvoľňovač západky displeja
	-
	-

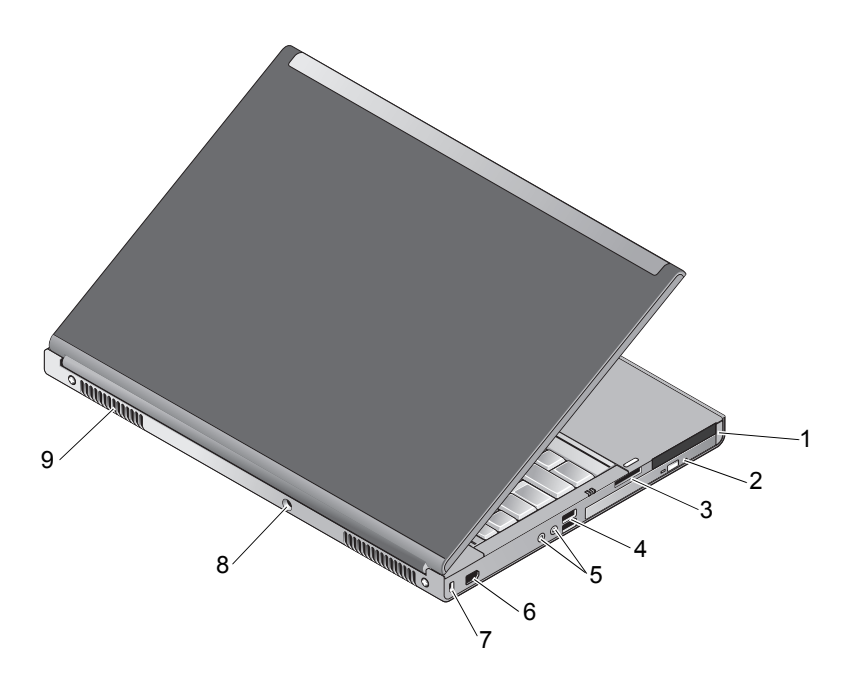

- 1 zásuvka na PC kartu a zásuvka na Smart kartu
- 3 Priečinok čítačky kariet 8 v 1 4 porty USB 2.0 (2)
- 5 audio a mikrofónny konektor 6 1394 port (6-kolíkový,
- 7 zásuvka bezpečnostného kábla 8 zásuvka na sieťový adaptér
- 9 vetracie otvory (2)
- 2 optický panel
- 
- s napájaním)
- 

**UPOZORNENIE: Vetracie prieduchy nezakrývajte, nevkladajte do nich žiadne predmety ani v nich nenechajte zhromažďovať prach. Keď váš počítač Dell™ beží, neukladajte ho do prostredia s nedostatočným prúdením vzduchu ako napr. do uzavretej aktovky. Obmedzenie prúdenia vzduchu môže počítač poškodiť alebo spôsobiť požiar. Keď sa počítač zohreje, zapne sa ventilátor. Hluk ventilátora je normálny stav a neindikuje žiaden problém s ventilátorom v počítači.**

# <span id="page-8-1"></span><span id="page-8-0"></span>**Vybratie batérie**

**UPOZORNENIE: Skôr ako začnete s ktoroukoľvek z procedúr v tejto časti, osvojte si bezpečnostné pokyny, ktoré boli dodané s vaším počítačom.**

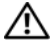

**UPOZORNENIE: Použitie nekompatibilnej batérie môže zvýšiť riziko požiaru alebo výbuchu. Batériu vymieňajte iba za kompatibilnú batériu od spoločnosti Dell. Batéria je určená na používanie v počítači Dell™. Vo svojom počítači nepoužívajte batérie z iných počítačov.** 

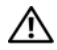

**UPOZORNENIE: Pred vybraním alebo výmenou batérie vypnite počítač, odpojte sieťový adaptér od elektrickej zásuvky a počítača, odpojte modem od zásuvky na stene a od počítača a odpojte všetky ostatné vonkajšie káble od počítača.**

- **1** Posuňte západku na uvoľnenie batérie.
- **2** Na vybranie batérie z laptopu použite plastovú ceruzku.
- **3** Jednu stranu batérie otočte smerom hore pod uhlom.
- **4** Vyberte batériu z priestoru pre batériu.

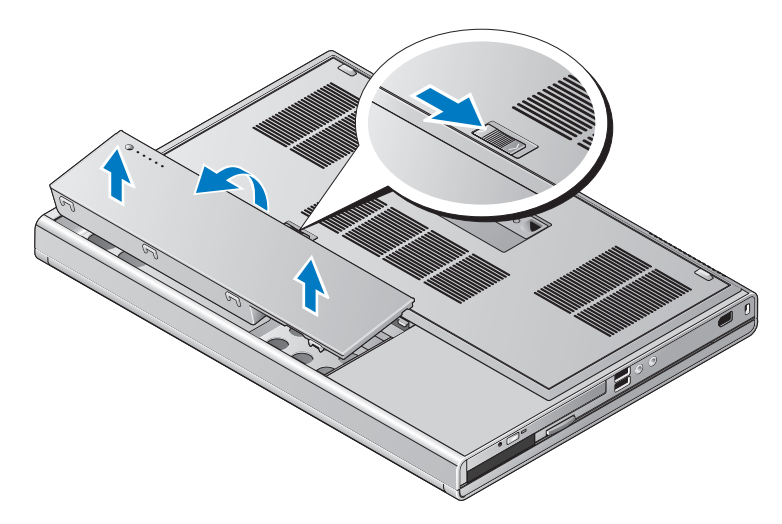

# <span id="page-9-1"></span><span id="page-9-0"></span>**Vypínač bezdrôtových rozhraní a lokalizátor bezdrôtových sietí Dell™ Wi-Fi Catcher™**

- <sup>((p)</sup> ikona vypínača bezdrôtových rozhraní
- シ ikona lokalizátora bezdrôtových sietí Dell Wi-Fi Catcher

Vypínač bezdrôtových rozhraní použite na aktiváciu alebo zablokovanie bezdrôtových sieťových zariadení a lokalizátor bezdrôtových sietí Wi-Fi Catcher na lokalizáciu bezdrôtových sietí. Informácie o pripojení k internetu nájdete v ["Pripojenie na internet" na strane 14](#page-13-2).

# <span id="page-10-2"></span><span id="page-10-0"></span>**Nastavenie počítača**

# <span id="page-10-3"></span><span id="page-10-1"></span>**Rýchle nastavenie**

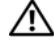

**UPOZORNENIE: Skôr ako začnete s ktoroukoľvek z procedúr v tejto časti, osvojte si bezpečnostné pokyny, ktoré boli dodané s vaším počítačom.**

**UPOZORNENIE: Sieťový adaptér funguje s elektrickými zásuvkami na celom svete. Elektrické zásuvky a rozvodky sa však v rôznych krajinách líšia. Používanie nekompatibilného kábla alebo nevhodné pripojenie kábla na elektrickú rozvodku alebo zásuvku môže spôsobiť požiar alebo poškodenie zariadenia.**

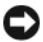

**OZNÁMENIE:** Pri odpájaní kábla sieťového adaptéra od počítača uchopte zástrčku, nie samotný kábel, a silno ju potiahnite, no s citom, aby ste predišli poškodeniu kábla. Pri navíjaní sieťového kábla adaptéra dodržujte uhol zásuvky na sieťovom adaptéri, aby ste predišli poškodeniu kábla.

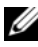

**POZNÁMKA:** Niektoré zariadenia nemusia tvoriť súčasť dodávky, ak ste si ich neobjednali.

<span id="page-10-4"></span>**1** Sieťový adaptér zapojte do zásuvky sieťového adaptéra na počítači a do elektrickej zásuvky.

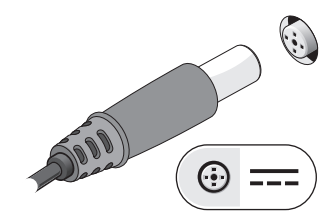

<span id="page-11-0"></span>Pripojte sieťový kábel.

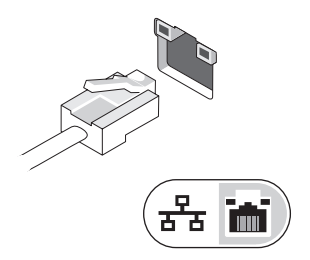

<span id="page-11-2"></span>Pripojte USB zariadenia, ako napr. myš alebo klávesnica.

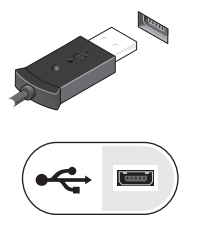

<span id="page-11-1"></span>Zapojte zariadenia IEEE 1394, napr. DVD prehrávač.

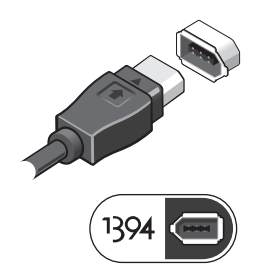

**5** Otvorte obrazovku počítača a stlačením hlavného vypínača zapnite počítač.

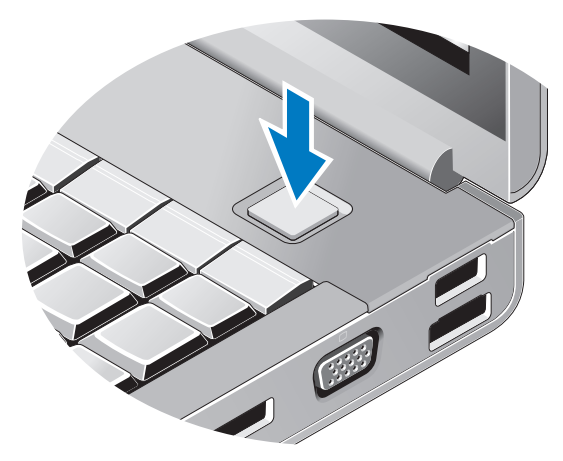

- <span id="page-12-0"></span>**POZNÁMKA:** Odporúča sa, aby ste pred inštalovaním kariet alebo pripájaním počítača k dokovaciemu zariadeniu alebo inému externému zariadeniu, napr. tlačiarni, aspoň raz zapli a vypli počítač.
	- 6 Pripojte sa na internet. Viac informácií nájdete v "Pripojenie na internet" [na strane 14](#page-13-0).

<span id="page-12-1"></span>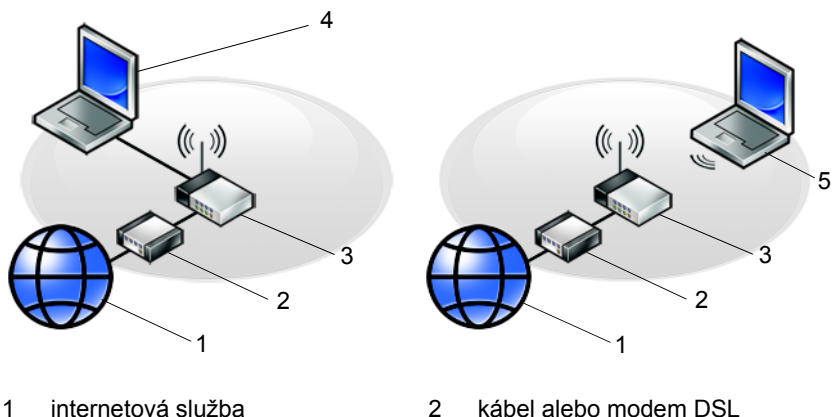

- 
- 
- 5 laptop s *bezdrôtovým* pripojením
- 
- 3 bezdrôtový smerovač 4 laptop s *drôtovým* pripojením

# <span id="page-13-2"></span><span id="page-13-0"></span>**Pripojenie na internet**

**POZNÁMKA:** Poskytovatelia internetových služieb a ich ponuky sa v jednotlivých krajinách odlišujú.

Ak sa chcete pripojiť na Internet, budete potrebovať modem alebo sieťové pripojenie a poskytovateľa internetových služieb (ISP). *Ak používate telefonické pripojenie*, skôr, než nastavíte pripojenie na Internet, pripojte telefónnu linku ku konektoru pre modem na počítači a konektoru na telefónnej zásuvke. *Ak používate pripojenie pomocou DSL alebo kábla/satelitného modemu*, informácie o nastavení získate od ISP alebo servisu mobilných telefónov.

## <span id="page-13-3"></span><span id="page-13-1"></span>**Nastavenie pripojenia na internet**

Pri nastavení pripojenia na internet prostredníctvom odkazu na pracovnej ploche od ISP postupujte nasledovne:

- **1** Uložte a zavrite všetky otvorené súbory a ukončite všetky otvorené programy.
- **2** Dvakrát kliknite na ikonu ISP na pracovnej ploche operačného systému Microsoft<sup>®</sup> Windows<sup>®</sup>
- **3** Pri nastavovaní postupujte podľa pokynov na obrazovke.

Ak na pracovnej ploche nemáte ikonu ISP alebo chcete nastaviť internetové pripojenie s iným ISP, vykonajte kroky v príslušnej časti uvedenej nižšie.

**22 POZNÁMKA:** Ak sa nedokážete pripojiť na internet, pozrite si *Technologickú príručku Dell*. Ak sa vám už v minulosti podarilo pripojiť, je možné, že ISP má výpadok služby. Obráťte sa na ISP a overte stav poskytovania služieb alebo sa neskôr skúste pripojiť znova.

**22 POZNÁMKA:** Majte pripravené informácie o ISP. Ak nemáte poskytovateľa internetových služieb (ISP), pozrite si sprievodcu **Pripojenie na internet**.

- **1** Uložte a zavrite všetky otvorené súbory a ukončite všetky otvorené programy.
- **2** Kliknite na tlačidlo Štart Windows Vista  $\bigoplus \rightarrow$  **Ovládací panel**.
- **3** V časti **Sieť a internet** kliknite na položku **Pripojenie na Internet**.
- **4** V okne **Pripojenie na Internet** kliknite buď na **Široké pásmo (PPPoE)** alebo **Telefonické pripojenie**, podľa toho, ako sa chcete pripojiť:
	- Ak chcete používať DSL, satelitný modem, káblový TV modem alebo technológiu bezdrôtového pripojenia Bluetooth, zvoľte **Široké pásmo**.
	- Ak chcete používať telefonický modem alebo ISDN, zvoľte **Telefonické pripojenie**.

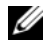

**24 POZNÁMKA:** Ak neviete, ktorý typ pripojenia máte vybrať, kliknite na položku **Poradiť pri výbere** alebo sa obráťte na svojho ISP.

**5** Pri dokončení nastavenia postupujte podľa pokynov na obrazovke a používajte informácie poskytnuté vaším ISP.

# <span id="page-14-2"></span><span id="page-14-0"></span>**Prenos informácií do nového počítača**

# <span id="page-14-1"></span>**Operačný systém Microsoft® Windows Vista®**

- **1** Kliknite na tlačidlo Štart vo Windows Vista a potom kliknite na položku **Preniesť súbory a nastavenia**→ **Spustiť jednoduchú migráciu systému**.
- **2** V dialógovom okne **Kontrola používateľských kont** kliknite na položku **Pokračovať**.
- **3** Kliknite na položku **Začať nový prenos** alebo **Pokračovať v prebiehajúcom prenose**.
- **4** Postupujte podľa pokynov na obrazovke sprievodcu Jednoduchá migrácia systému.

# <span id="page-15-0"></span>**Microsoft Windows® XP**

Windows XP poskytuje na presun dát zo zdrojového do nového počítača nástroj Sprievodca prenosom súborov a nastavení.

Dáta na prenos do nového počítača môžete prenášať do nového počítača prostredníctvom sieťového alebo sériového pripojenia, alebo ich môžete uložiť na vymeniteľné médiá, napr. zapisovateľné CD.

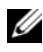

**22 POZNÁMKA:** Informácie zo starého do nového počítača môžete prenášať priamym pripojením sériového kábla do portov pre vstup/výstup (I/O) na oboch počítačoch.

Pokyny o inštalácii priameho káblového pripojenia medzi dvomi počítačmi nájdete v článku č. 305621 informačnej databázy Microsoft s názvom *Ako nastaviť priame káblové spojenie medzi dvoma počítačmi vo Windows XP*. V určitých krajinách nemusí byť táto informácia k dispozícii.

Na prenos informácií do nového počítača musíte spustiť nástroj Sprievodca prenosom súborov a nastavení.

#### **Spustenie nástroja Sprievodca prenosom súborov a nastavení pomocou média Operating System**

**POZNÁMKA:** Tento postup si vyžaduje médium *Operating system*. Toto médium je voliteľné a s niektorými počítačmi sa nemusí dodávať.

Na prípravu nového počítača na prenos súborov vykonajte tieto kroky:

- **1** Otvorte nástroj Sprievodca prenosom súborov a nastavení: kliknite na **Štart**→ **Všetky programy**→ **Príslušenstvo**→ **Systémové nástroje**→ **Sprievodca prenosom súborov a nastavení**.
- **2** Keď sa zobrazí uvítacia obrazovka **Sprievodca prenosom súborov a nastavení**, kliknite na **Ďalej**.
- **3** Na obrazovke **Ktorý počítač je to?** kliknite na **Nový počítač**→ **Ďalej**.
- **4** Na obrazovke **Máte CD disk Windows XP?** kliknite na možnosť **Použijem sprievodcu z CD disku Windows XP**→ **Ďalej**.
- **5** Keď sa na obrazovke zobrazí **Teraz prejdite na starý počítač**, prejdite na starý, resp. zdrojový počítač. Teraz *neklikajte* na **Ďalej**.

Na skopírovanie dát na starom počítači vykonajte kroky:

- **1** Na starom počítači vložte médium *Operating system* Windows XP.
- **2** Na obrazovke **Vitajte v Microsoft Windows XP** kliknite na položku **Vykonať doplnkové úlohy**.
- **3** Pri otázke **Čo chcete urobiť?**, kliknite na **Preniesť súbory a nastavenia**→ **Ďalej**.
- **4** Na obrazovke **Ktorý počítač je to?** kliknite na **Starý počítač**→ **Ďalej**.
- **5** Na obrazovke **Vybrať metódu prenosu** kliknite na želanú metódu prenosu.
- **6** Na obrazovke **Čo chcete preniesť?** zvoľte položky, ktoré chcete preniesť, a kliknite na **Ďalej**.

Po skopírovaní informácií sa zobrazí obrazovka **Dokonèovanie fázy zbierania informácií**.

**7** Kliknite na položku **Dokončiť**.

Na prenos dát do nového počítača vykonajte nasledujúce kroky:

- **1** Na obrazovke **Teraz prejdite na starý počítač** na novom počítači kliknite na **Ďalej**.
- **2** Na obrazovke **Kde sa nachádzajú súbory a nastavenia?** zvoľte metódu, ktorú ste si vybrali pre prenos nastavení a súborov, a kliknite na **Ďalej**.

Sprievodca prenesie zozbierané súbory a nastavenia na váš nový poèítaè.

**3** Na obrazovke **Dokončené**, kliknite na **Dokončené** a reštartujte počítač.

### **Spustenie nástroja Sprievodca prenosom súborov a nastavení bez média Operating System**

Na spustenie nástroja Sprievodca prenosom súborov a nastavení bez média *Operating system* si musíte vytvoriť disk so sprievodcom, ktorý vám umožní vytvoriť zálohový obrazový súbor na vymeniteľnom médiu.

Na vytvorenie disku so sprievodcom použite nový počítač so systémom Windows XP a vykonajte nasledovné kroky:

- **1** Otvorte nástroj Sprievodca prenosom súborov a nastavení: kliknite na **Štart**→ **Všetky programy**→ **Príslušenstvo**→ **Systémové nástroje**→ **Sprievodca prenosom súborov a nastavení**.
- **2** Keď sa zobrazí uvítacia obrazovka **Sprievodca prenosom súborov a nastavení**, kliknite na **Ďalej**.
- **3** Na obrazovke **Ktorý počítač je to?** kliknite na **Nový počítač**→ **Ďalej**.
- **4** Na obrazovke **Máte CD disk Windows XP?** kliknite na možnosť **Chcem vytvoriť disk so sprievodcom na nasledujúcej jednotke**→ **Ďalej**.
- **5** Vložte vymeniteľné médium, napr. zapisovateľné CD a kliknite na **OK**.
- **6** Keď dokončíte vytváranie disku a zobrazí sa správa Teraz prejdite na starý počítač, *neklikajte* na **Ďalej**.
- **7** Prejdite na starý počítač.

Na skopírovanie dát na starom počítači vykonajte kroky:

- **1** Do starého počítača vložte disk so sprievodcom a kliknite na **Štart**→ **Spustiť**.
- **2** V poli **Otvoriť** v okne **Spustiť** nájdite cestu pre **rýchleho sprievodcu** (na príslušnom vymeniteľnom médiu) a kliknite na **OK**.
- **3** Na uvítacej obrazovke **Sprievodca prenosom súborov a nastavení** kliknite na **Ďalej**.
- **4** Na obrazovke **Ktorý počítač je to?** kliknite na **Starý počítač**→ **Ďalej**.
- **5** Na obrazovke **Vybrať metódu prenosu** kliknite na želanú metódu prenosu.
- **6** Na obrazovke **Čo chcete preniesť?** zvoľte položky, ktoré chcete preniesť, a kliknite na **Ďalej**.

Po skopírovaní informácií sa zobrazí obrazovka **Dokonèovanie fázy zbierania informácií**.

**7** Kliknite na položku **Dokončiť**.

Na prenos dát do nového počítača vykonajte nasledujúce kroky:

- **1** Na obrazovke **Teraz prejdite na starý počítač** na novom počítači kliknite na **Ďalej**.
- **2** Na obrazovke **Kde sa nachádzajú súbory a nastavenia?** zvoľte metódu, ktorú ste si vybrali pre prenos nastavení a súborov, a kliknite na **Ďalej**. Postupujte podľa pokynov na obrazovke.

Sprievodca načíta zozbierané súbory a nastavenia a aplikuje ich na nový počítač.

Po aplikovaní všetkých nastavení a súborov sa zobrazí obrazovka **Dokončené**.

**3** Kliknite na **Dokončené** a reštartujte nový počítač.

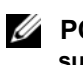

**POZNÁMKA:** Viac informácií o tomto postupe nájdete na adrese **support.dell.com** č. dokumentu 154781 (*Aké sú rôzne spôsoby prenosu súborov zo starého počítača do nového počítača Dell*™ *pri použití operačného systému Microsoft*® *Windows*® *XP?*).

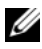

**Z4 POZNÁMKA:** Prístup do informačnej databázy Dell™ nemusí byť v niektorých krajinách k dispozícii.

# <span id="page-20-1"></span><span id="page-20-0"></span>Technické údaje

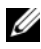

**POZNÁMKA:** Ponuka sa môže líšiť podľa regiónu. Ďalšie informácie týkajúce sa konfigurácie vášho počítača získate kliknutím na Štart→ Pomoc a technická podpora a potom zvoľte možnosť pre prezeranie informácií o vašom počítači.

<span id="page-20-3"></span><span id="page-20-2"></span>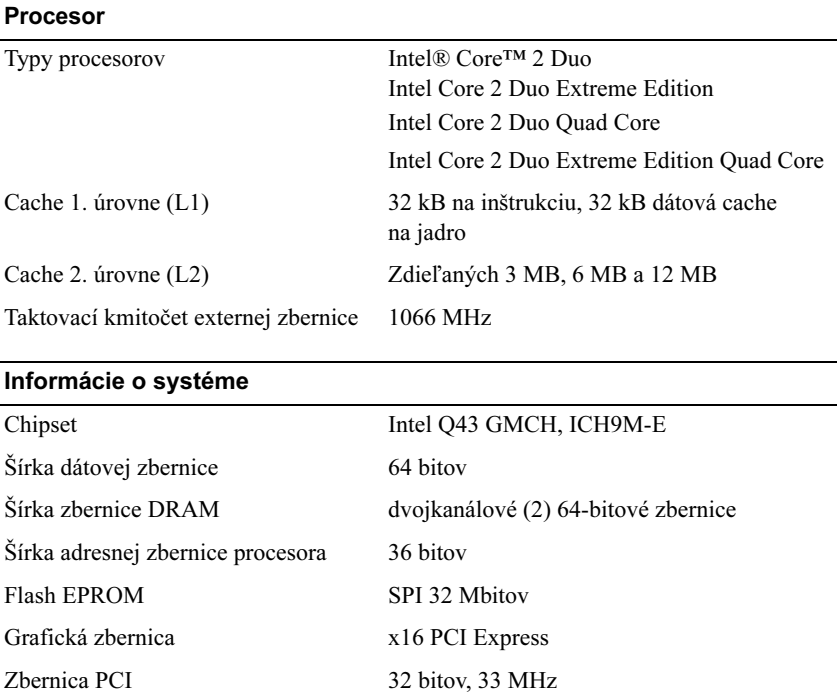

#### Karta PC Card

POZNÁMKA: Zásuvka karty PC Card je určená iba pre karty PC Card. Nepodporuje karty ExpressCard.

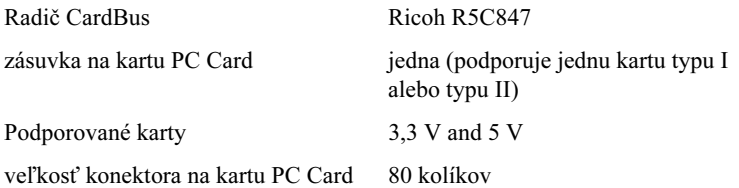

#### **ExpressCard**

POZNÁMKA: Zásuvka ExpressCard je určená iba pre karty ExpressCard. Nepodporuje karty PC Card.

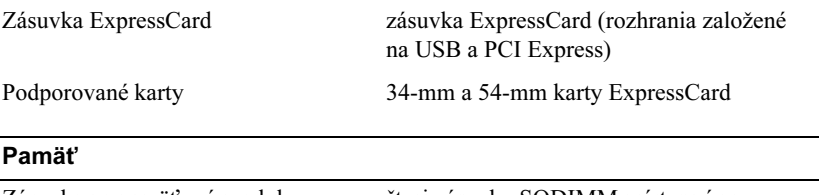

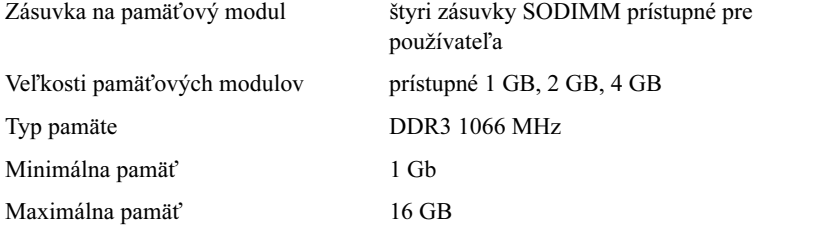

POZNÁMKA: Sú podporované nasledujúce maximálne pamäťové konfigurácie: 1 GB, 2 GB, 3 GB, 4 GB, 8 GB, 12 GB, 16 GB.

POZNÁMKA: Pri inovácií alebo výmene pamäťových modulov sa musia spárovať a zhodovať moduly v zásuvkách B a C a v zásuvkách A a D. V opačnom prípade sa počítač nespustí.

### Karta "smart card"

<span id="page-22-0"></span>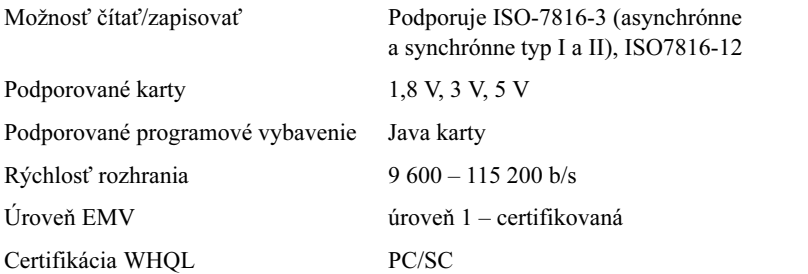

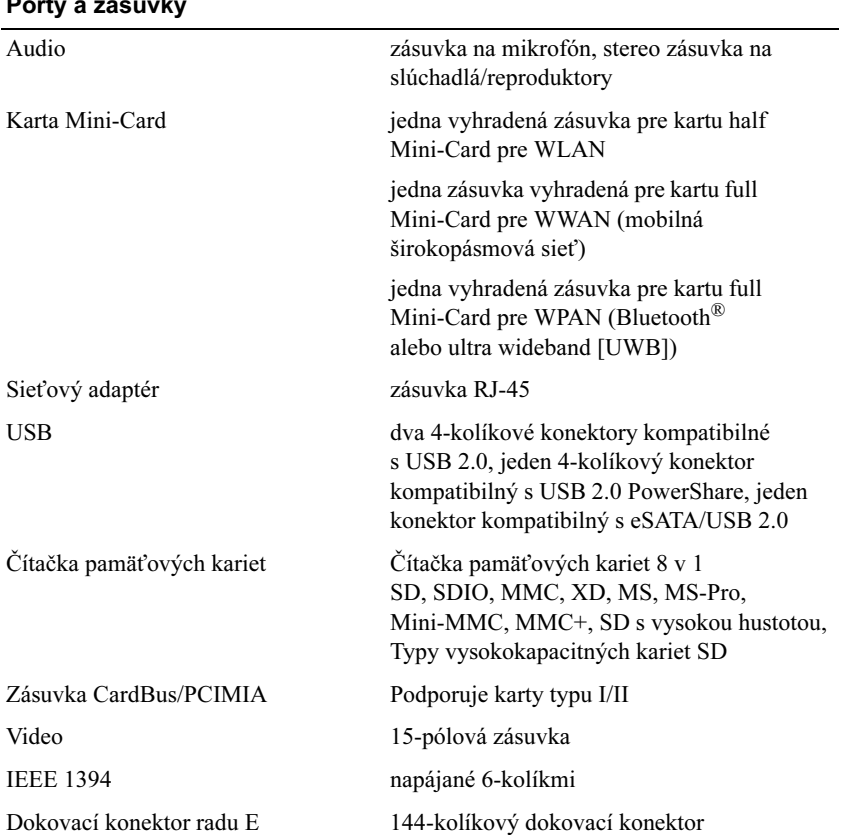

## $P_{\text{c}} + P_{\text{c}}$

#### <span id="page-23-1"></span>Komunikačné rozhrania

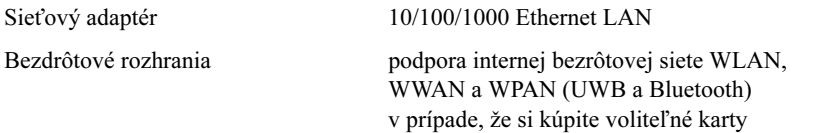

<span id="page-23-2"></span><span id="page-23-0"></span>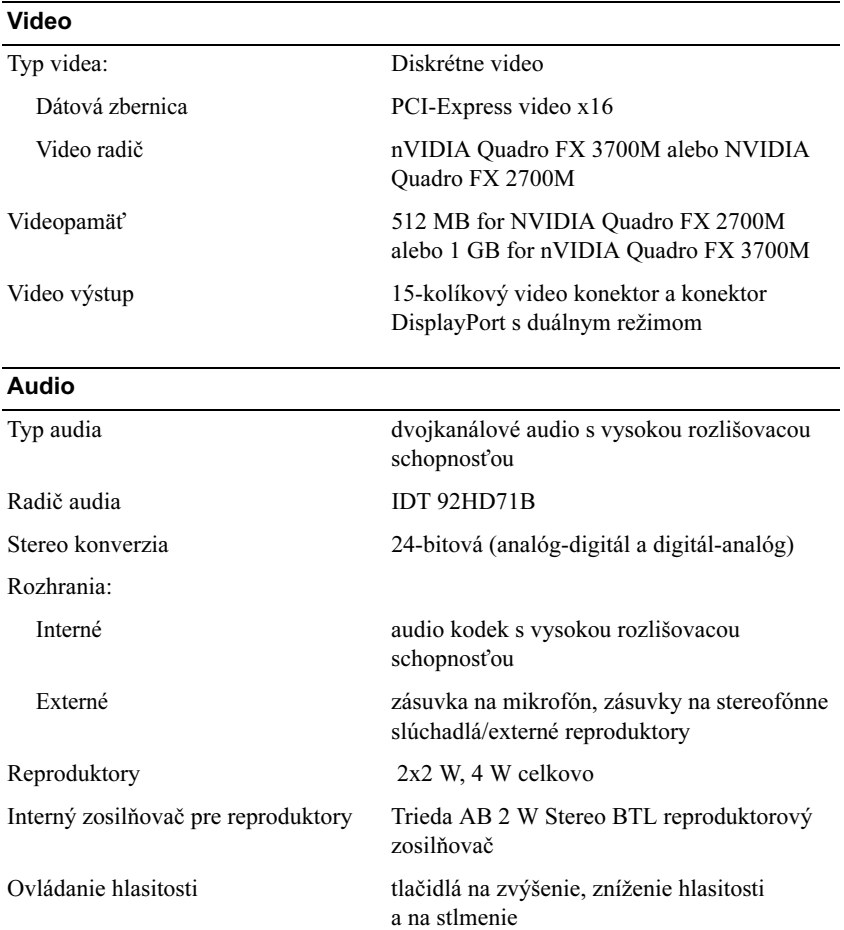

### <span id="page-24-0"></span>**Displej**

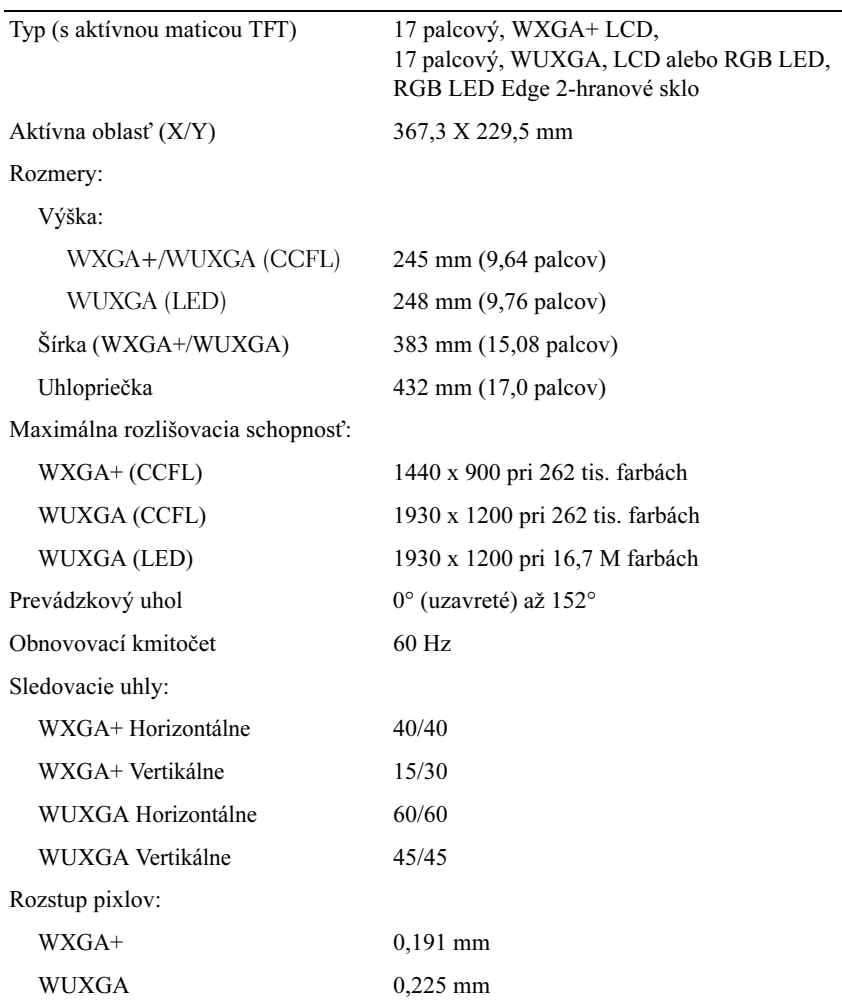

#### Displej (pokračovanie)

<span id="page-25-1"></span><span id="page-25-0"></span>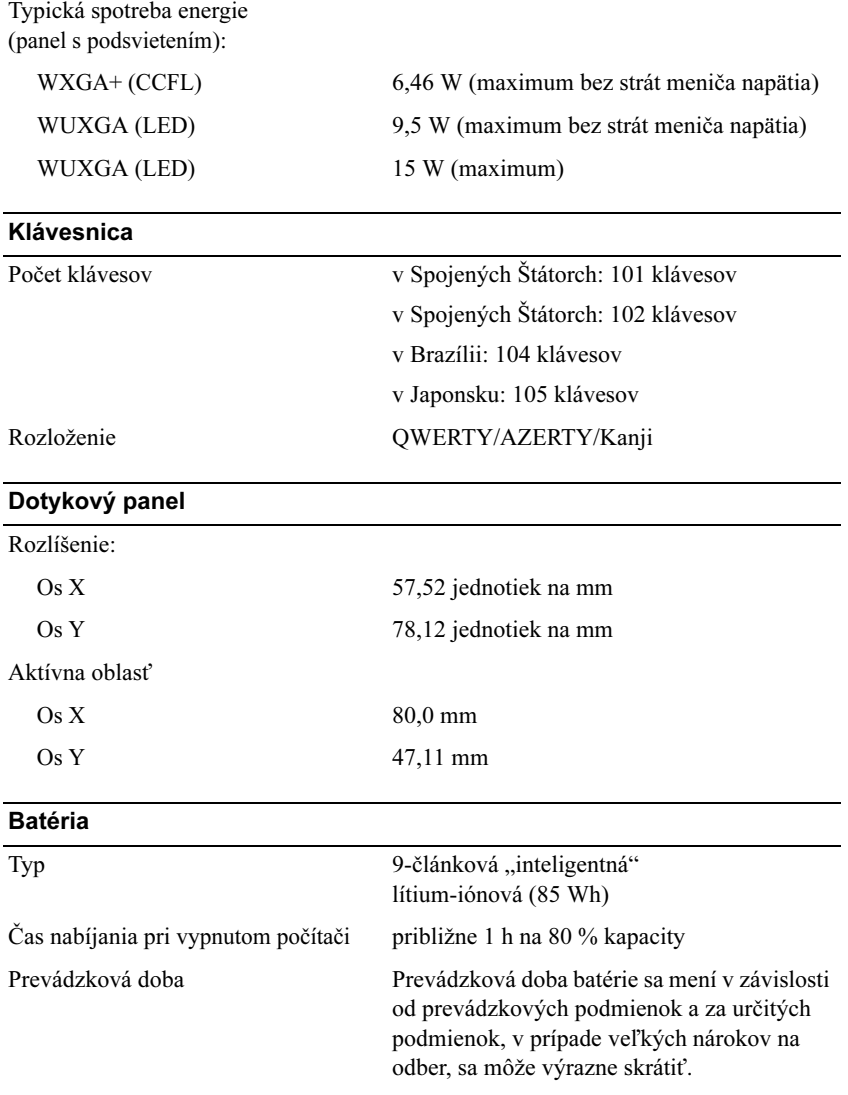

<span id="page-26-2"></span>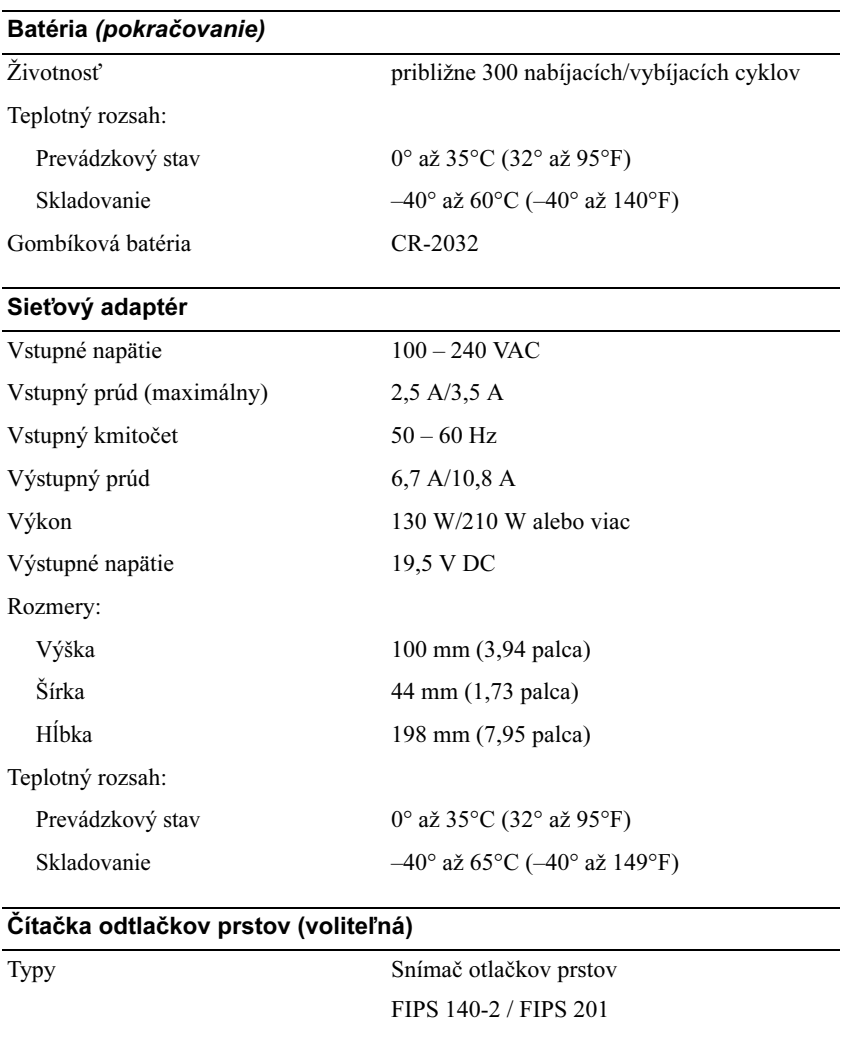

#### <span id="page-26-1"></span><span id="page-26-0"></span>Fyzikálne vlastnosti

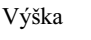

38,5 mm (1,52 palcov) zadná časť Šírka 393 mm (15,5 palcov)

<span id="page-27-0"></span>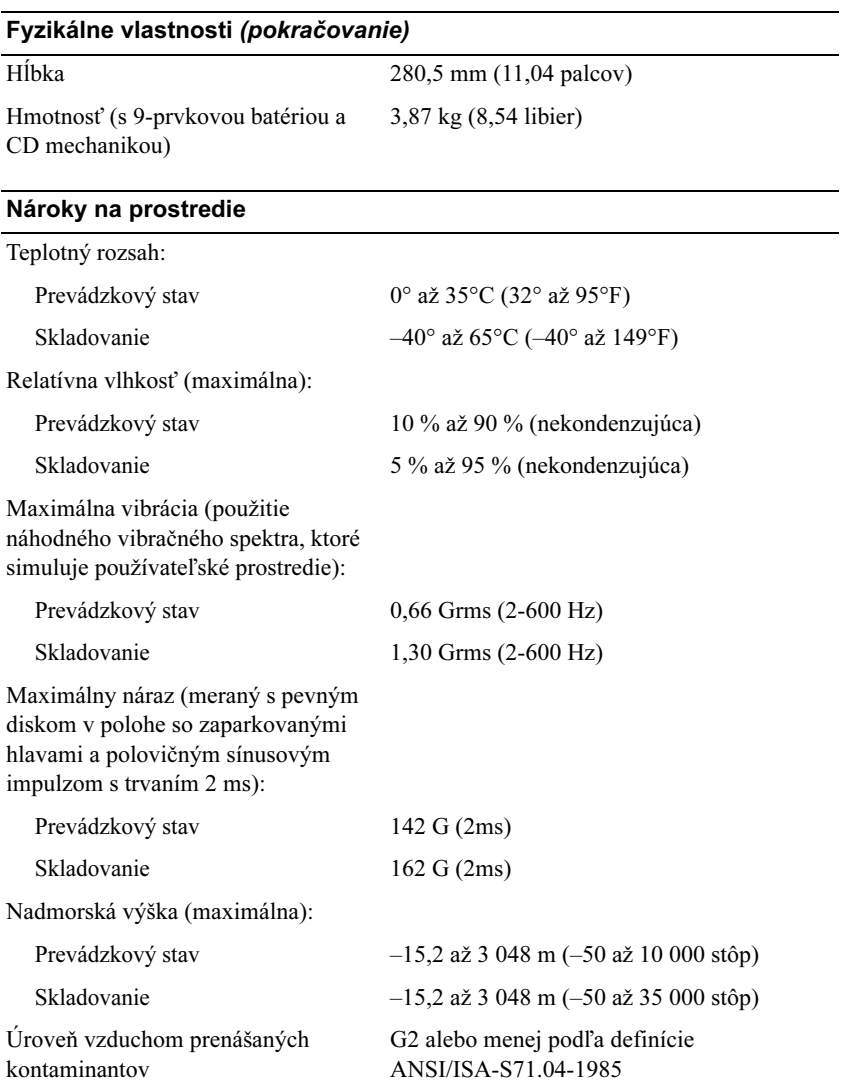

# **4**

# <span id="page-28-0"></span>**Tipy na odstraňovanie problémov**

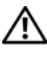

**UPOZORNENIE: Pred otvorením krytu vždy vytiahnite napájací kábel počítača zo sieťovej zásuvky.**

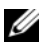

**22 POZNÁMKA:** Podrobné informácie o riešení problémov vrátane spôsobe reagovania na systémové správy nájdete v *Servisnej príručke* na adrese podpory **support.dell.com.**

# <span id="page-28-1"></span>**Používanie hardvérového riešenia problémov**

- **1** Kliknite na tlačidlo Štart Windows Vista  $\mathbf{F}$ , a kliknite na **Pomoc a technická podpora**.
- **2** Do vyhľadávacieho poľa napíšte hardware troubleshooter a stlačte <Enter>, čím spustíte vyhľadávanie.
- **3** Spomedzi výsledkov vyhľadávania zvoľte tú možnosť, ktorá najlepšie vystihuje problém a postupujte podľa zvyšných krokov odstraňovania problémov.

# <span id="page-28-3"></span><span id="page-28-2"></span>**Tipy**

- Ak nefunguje zariadenie, ubezpečte sa, či je správne pripojené.
- Ak ste pridali alebo odstránili nejakú časť skôr než sa problém vyskytol, pozrite si inštalačné postupy a uistite sa, či táto časť bola správne nainštalovaná.
- Ak sa na obrazovke zobrazí chybové hlásenie, zapíšte si jeho presné znenie. Toto hlásenie môže pomôcť personálu technickej podpory zistiť a napraviť problém(y).
- Ak sa v programe vyskytne chybové hlásenie, pozrite si dokumentáciu k programu.

## <span id="page-29-1"></span><span id="page-29-0"></span>**Problémy výkonu**

#### **UPOZORNENIE: Pred prácou vnútri vášho počítača si prečítajte bezpečnostné pokyny, ktoré ste dostali s vaším počítačom. Ďalšie informácie ohľadne bezpečnosti a overených postupov nájdete na adrese www.dell.com/regulatory\_compliance.**

**AK KONTROLKA NAPÁJANIA NESVIETI —** Počítač je buď vypnutý, alebo nie je napájaný.

- Napájací kábel znovu zasuňte do sieťovej zásuvky na zadnej strane počítača, aj do elektrickej zásuvky.
- Obíďte elektrické rozvodky, predlžovacie káble napájania a ostatné ochranné zariadenia napájania, aby ste si overili, či sa počítač správne zapína.
- Ubezpečte sa, či všetky elektrické rozvodky sú zapojené do elektrickej zásuvky a sú zapnuté.
- Testovaním pomocou iného zariadenia, napr. lampou si overte, či elektrická zásuvka funguje.
- Uistite sa, či je hlavný napájací kábel a kábel predného panela bezpečne pripojený k systémovej doske.

#### **AK KONTROLKA NAPÁJANIA SVIETI NA MODRO A POČÍTAČ NEODPOVEDÁ —**

- Ubezpečte sa, či je displej pripojený a napájaný.
- Ak je displej pripojený a zapnutý, prečítajte si *Servisnú príručku* na adrese **support.dell.com**.

**AK KONTROLKA NAPÁJANIA BLIKÁ NA MODRO —** Počítač je v pohotovostnom režime. Stlačte kláves na klávesnici, pohnite myšou, alebo stlačte vypínač napájania, čím obnovíte normálnu činnosť.

**AK KONTROLKA NAPÁJANIA BLIKÁ NAŽLTO —** Počítač prijíma elektrickú energiu, no zariadenie nemusí fungovať správne alebo je nesprávne nainštalované.

- Odnímte a potom opätovne nainštalujte všetky pamäťové moduly.
- Odnímte a potom opätovne nainštalujte všetky rozširujúce karty, vrátane grafických kariet.

#### **AK KONTROLKA VÝKONU SVIETI NEPRERUŠOVANE ORANŽOVO —**

Vyskytol sa problém s napájaním, niektoré zariadenie možno zle funguje alebo je nesprávne nainštalované.

- Presvedčte sa, či je napájací kábel procesora spoľahlivo pripojený do napájacej zásuvky systémovej dosky (pozrite si *Servisnú príručku* na **adrese support.dell.com**).
- Uistite sa, či je hlavný napájací kábel a kábel predného panela bezpečne pripojený k systémovej doske.

**ODSTRÁŇTE RUŠENIE —** Niektoré možné príčiny rušenia sú:

- Predlžovací elektrický kábel, kábel klávesnice a myši
- Priveľa zariadení zapojených na tú istú rozvodku
- <span id="page-30-1"></span>• Viacero rozvodiek zapojených do tej istej elektrickej zásuvky

## <span id="page-30-0"></span>**Problémy pamäte**

**UPOZORNENIE: Pred prácou vnútri vášho počítača si prečítajte bezpečnostné pokyny, ktoré ste dostali s vaším počítačom. Ďalšie informácie ohľadne bezpečnosti a overených postupov nájdete na adrese www.dell.com/regulatory\_compliance.**

#### **AK SA ZOBRAZÍ HLÁSENIE O NEDOSTATKU PAMÄTE —**

- Uložte a zatvorte všetky otvorené súbory a zatvorte všetky otvorené programy, ktoré nepoužívate, a zistite, či to vyrieši problém.
- Pozrite si dokumentáciu k softvéru, aké sú jeho minimálne požiadavky na voľnú pamäť. V prípade potreby nainštalujte ďalšiu pamäť.
- Pamäťové moduly opätovne nasaďte, aby ste sa uistili, že počítač úspešne komunikuje s pamäťou.
- Spustite nástroj Dell Diagnostics (pozri ["Dell Diagnostics" na strane 34\)](#page-33-1).

#### **AK MÁTE INÉ PROBLÉMY S PAMÄŤOU —**

- Pamäťové moduly opätovne nasaďte, aby ste sa uistili, že počítač úspešne komunikuje s pamäťou.
- V každom prípade dodržujte smernice na inštaláciu pamäte.
- Ubezpečte sa, či pamäť, ktorú používate, je podporovaná vaším počítačom. Viac informácií o type pamäti podporovanej vaším počítačom nájdete v ["Technické údaje" na strane 21.](#page-20-1)
- <span id="page-31-2"></span>• Spustite nástroj Dell Diagnostics (pozri ["Dell Diagnostics" na strane 34](#page-33-1)).

## <span id="page-31-0"></span>**Blokovanie a problémy softvéru**

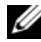

**POZNÁMKA:** Postupy v tomto dokumente sa vzťahujú na implicitné nastavenie Windows, takže sa nemusia vzťahovať na váš počítač Dell, ak ste ho nastavili na zobrazenie Windows Classic.

#### **Počítač sa nespúšťa**

**UBEZPEČTE SA, ČI JE SIEŤOVÝ KÁBEL PEVNE ZAPOJENÝ DO POČÍTAČA A DO ELEKTRICKEJ ZÁSUVKY**

#### **Program prestáva odpovedať**

#### **UKONČITE PROGRAM —**

- <span id="page-31-3"></span>**1** Súčasným stlačením <Ctrl><Shift><Esc> sa prepnete na Správcu úloh a tu kliknite na kartu **Aplikácie**.
- **2** Kliknutím zvoľte program, ktorý prestal odpovedať a kliknite na **Ukončiť úlohu**.

#### **Program opakovane padá**

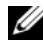

**24 POZNÁMKA:** Väčšina softvéru má v dokumentácii alebo na diskete, CD alebo DVD uvedené pokyny na inštaláciu.

**SKONTROLUJTE SI DOKUMENTÁCIU K SOFTVÉRU —** Ak je to potrebné, program odinštalujte a potom nanovo nainštalujte.

#### **Program je určený pre starší operačný systém Microsoft® Windows®**

#### **SPUSTITE SPRIEVODCU KOMPATIBILITOU PROGRAMOV —**

- <span id="page-31-1"></span>**1** Kliknite na **Štart** → **Ovládací panel**→ **Programy**→ **Použiť starší program s touto verziou Windows.**
- **2** V uvítacej obrazovke kliknite na **Ďalej**.
- **3** Postupujte podľa pokynov na obrazovke.

#### <span id="page-32-2"></span>**Zobrazí sa modrá obrazovka**

**VYPNITE POČÍTAČ —** Ak po stlačení klávesu na klávesnici alebo po pohnutí myši nenastane reakcia, stlačte a podržte vypínač napájania po dobu min. 6 sekúnd (až kým sa počítač nevypne) a potom počítač reštartujte.

#### <span id="page-32-3"></span>**Iné problémy softvéru**

#### **SKONTROLUJTE SOFTVÉROVÚ DOKUMENTÁCIU ALEBO KONTAKTUJTE VÝROBCU SOFTVÉRU, KTORÝ VÁM POSKYTNE INFORMÁCIE TÝKAJÚCE SA ODSTRAŇOVANIA PROBLÉMOV —**

- Ubezpečte sa, že program je kompatibilný s operačným systémom, ktorý je nainštalovaný na počítači.
- Ubezpečte sa, že počítač spĺňa minimálne hardvérové požiadavky potrebné k používaniu softvéru. Pozrite si softvérovú dokumentáciu pre ďalšie informácie.
- Skontrolujte, či je program správne najnštalovaný a nakonfigurovaný.
- Overte si, či ovládače zariadenia nie sú v konflikte s programom.
- Ak je to potrebné, program odinštalujte a potom nanovo nainštalujte.

## <span id="page-32-1"></span><span id="page-32-0"></span>**Služba Dell Technical Update**

Služba Dell Technical Update poskytujte iniciatívne oznamovanie softvérových a hardvérových aktualizácií pre váš počítač prostredníctvom e-mailu. Službu Dell Technical Update si môžete rezervovať na **support.dell.com/technicalupdate**.

# <span id="page-33-3"></span><span id="page-33-0"></span>**Pomôcka podpory Dell**

Pomôcka podpory slúži na získanie informácií technickej podpory, softvérových aktualizácií a skenovania zdravia počítačového prostredia. K pomôcke Podpora Dell sa môžete dostať cez ikonu na paneli úloh alebo z ponuky **Štart**.

Ak sa na paneli úloh nezobrazuje ikona Podpora Dell:

- **1** Kliknite na **Štart**→ **Všetky programy**→ **Podpora Dell**→ **Nastavenia Podpory Dell**.
- **2** Ubezpečte sa, či je zaškrtnutá možnosť **Ukázať ikonu na paneli úloh**.

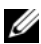

**POZNÁMKA:** Ak nie je pomôcka Podpora Dell dostupná z ponuky **Štart**, softvér si môžete stiahnuť na adrese **support.dell.com**.

Viac informácií o pomôcke Podpora Dell nájdete po kliknutí na otáznik (**?**) v hornej časti obrazovky **Podpora Dell™**.

## <span id="page-33-5"></span><span id="page-33-2"></span><span id="page-33-1"></span>**Dell Diagnostics**

**UPOZORNENIE: Skôr ako začnete s ktoroukoľvek z procedúr v tejto časti, osvojte si bezpečnostné pokyny, ktoré boli dodané s vaším počítačom.**

### <span id="page-33-4"></span>**Spustenie nástroja Dell Diagnostics z pevného disku**

- **1** Skontrolujte, či je počítač pripojený k funkčnej elektrickej zásuvke.
- **2** Zapnite alebo reštartujte počítač.
- **3** Hneď po zobrazení loga DELL™ stlačte kláves <F12>. V ponuke spúšťania zvoľte **Diagnostika** a stlačte <Enter>.

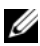

**22 POZNÁMKA:** Ak budete čakať príliš dlho a zobrazí sa logo operačného systému, počkajte, kým sa nezobrazí pracovná plocha Microsoft® Windows®, potom počítač vypnite a skúste znovu.

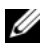

**ZZ POZNÁMKA:** Ak uvidíte hlásenie, že nebola nájdená žiadna oblasť s diagnostickou pomôckou, spustite nástroj Dell Diagnostics z Nosič Drivers and Utilities.

**4** Na spustenie nástroja Dell Diagnostics z oblasti diagnostickej pomôcky na pevnom disku stlačte ľubovoľný kláves a postupujte podľa pokynov na obrazovke.

#### <span id="page-34-0"></span>**Spustenie nástroja Dell Diagnostics z média** *Drivers and Utilities*

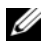

**POZNÁMKA:** Médium *Drivers and Utilities* je voliteľnou možnosťou a nemusí tvoriť súčasť dodávky vášho počítača.

- **1** Vložte médium *Drivers and Utilities*.
- **2** Počítač vypnite a opätovne ho zapnite.

Keď sa zobrazí logo DELL, ihneď stlačte <F12>.

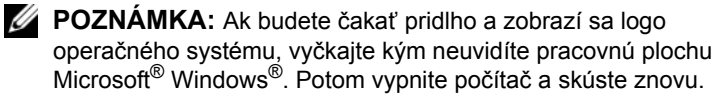

**24 POZNÁMKA:** Nasledujúce kroky zmenia poradie zavádzania len jednorazovo. Počas nasledujúceho spustenia počítač zavádza systém podľa zariadení definovaných v programe nastavenia systému.

- **3** Keď sa zobrazí zoznam zavádzacích zariadení, zvýraznite **CD/DVD/CD-RW** a stlačte <Enter>.
- **4** V ponuke, ktorá sa zobrazí, zvoľte možnosť **Zaviesť z CD-ROM** a stlačte  $<$ Enter $>$
- **5** Napíšte 1, čím spustíte ponuku CD a na pokračovanie stlačte <Enter>.
- **6** V očíslovanom zozname zvoľte položku **Spustiť 32-bitovú verziu nástroja Dell Diagnostics**. Ak je v zozname uvedených niekoľko verzií, zvoľte tú, ktorá sa týka vášho počítača.
- **7** Keď sa zobrazí **hlavná ponuka** Dell Diagnostics, zvoľte test, ktorý chcete spustiť, a postupujte podľa pokynov na obrazovke.

# **5**

# <span id="page-36-5"></span><span id="page-36-0"></span>**Preinštalovanie softvéru**

# <span id="page-36-3"></span><span id="page-36-1"></span>**Ovládače**

## <span id="page-36-4"></span><span id="page-36-2"></span>**Identifikovanie ovládačov**

Ak máte problém s niektorým zariadením, zistite, či je zdrojom problému ovládač, a, ak je to potrebné, aktualizujte ho.

*Windows XP:*

- **1** Kliknite na **Štart**→ **Ovládací panel**.
- **2** Pod položkou **Vybrať kategóriu** kliknite na **Výkon a údržba** a kliknite na **Systém**.
- **3** V okne **Vlastnosti systému** kliknite na kartu **Hardvér** a kliknite na **Správca zariadení**.

*Windows Vista:*

- **1** Kliknite na tlačidlo Štart vo Windows Vista™ <del>D</del>. a pravým tlačidlom kliknite na **Počítač**.
- **2** Kliknite na položku **Vlastnosti**→ **Správca zariadení**.
	- **POZNÁMKA:** Môže sa zobraziť okno **Kontrola používateľských kont**. Ak máte na počítači práva správcu, kliknite na **Pokračovať**; v opačnom prípade kontaktujte svojho správcu, aby ste mohli pokračovať.

Listujte zoznamom, aby ste zistili, či niektoré zo zariadení má na svojej ikone výkričník (žltý kruh so znakom [!]).

Ak sa vedľa názvu zariadenia nachádza výkričník, je možné, že budete musieť ovládač preinštalovať alebo budete musieť nainštalovať nový ovládač (pozrite ...Preinštalovanie ovládač[ov a pomôcok" na strane 38](#page-37-0)).

## <span id="page-37-0"></span>**Preinštalovanie ovládačov a pomôcok**

<span id="page-37-3"></span>**OZNÁMENIE:** Schválené ovládače pre počítače Dell nájdete na webovej stránke **support.dell.com** a na vašom nosiči *Drivers and Utilities*. Ak nainštalujete ovládače z iných zdrojov, počítač nemusí správne fungovať.

#### <span id="page-37-2"></span><span id="page-37-1"></span>**Návrat k predchádzajúcej verzii ovládača zariadenia**

<span id="page-37-5"></span>*Windows XP:*

- **1** Kliknite na **Štart**→ **Môj počítač**→ **Vlastnosti**→ **Hardvér**→ **Správca zariadení**.
- **2** Pravým tlačidlom myši kliknite na zariadenie, ktorého nový ovládač ste nainštalovali, a kliknite na položku **Vlastnosti**.
- **3** Kliknite na kartu **Ovládače**→ **Vrátiť zmeny ovládača**.

<span id="page-37-4"></span>*Windows Vista:*

- **1** Kliknite na tlačidlo Štart vo Windows Vista **+** a pravým tlačidlom kliknite na **Počítač**.
- **2** Kliknite na položku **Vlastnosti**→ **Správca zariadení**.

**POZNÁMKA:** Môže sa zobraziť okno **Kontrola používateľských kont**. Ak máte na počítači práva správcu, kliknite na **Pokračovať**; alebo kontaktujte svojho správcu, aby ste otvorili nástroj Správca zariadení.

- **3** Pravým tlačidlom myši kliknite na zariadenie, ktorého nový ovládač ste nainštalovali, a kliknite na položku **Vlastnosti**.
- **4** Kliknite na kartu **Ovládače**→ **Vrátiť zmeny ovládača**.

Ak funkcia Vrátenie zmien ovládača zariadenia nerieši problém, použite Obnovenie systému (pozrite ["Obnovenie vášho opera](#page-40-0)čného systému" [na strane 41](#page-40-0)) a vráťte počítač do stavu, ktorý existoval predtým, než ste nainštalovali nový ovládač.

#### **Používanie média Drivers and Utilities**

Ak použitie Vrátenie zmien ovládača zariadenia ani Obnovenie systému (pozrite "Obnovenie vášho operač[ného systému" na strane 41\)](#page-40-0) problém nevyrieši, preinštalujte ovládač z nosiča *Drivers and Utilities*.

**1** Zobrazte pracovnú plochu Windows a vložte médium *Drivers and Utilities*.

Ak ide o prvé použitie nosiča *Drivers and Utilities* prejdite na [krok 2.](#page-38-0) Ak nie, prejdite na [krok 5](#page-38-1).

<span id="page-38-0"></span>**2** Po spustení inštalačného programu z média *Drivers and Utilities* postupujte podľa pokynov na obrazovke.

**POZNÁMKA:** Vo väčšine prípadov sa program *Drivers and Utilities* spustí automaticky. Ak sa program nespustí automaticky, spustite program Prieskumník Windows, kliknutím na adresár multimediálnej jednotky zobrazte obsah média, a potom kliknite na položku **autorcd.exe**.

- **3** Keď sa zobrazí okno **Sprievodca InstallShield dokončil prácu**, vyberte médium *Drivers and Utilities* a kliknutím na položku **Dokončiť** reštartujte počítač.
- **4** Po zobrazení pracovnej plochy Windows znova vložte médium *Drivers and Utilities*.
- <span id="page-38-1"></span>**5** Na obrazovke **Víta vás systém Dell** kliknite na položku **Ďalej**.
	- **POZNÁMKA:** Program *Drivers and Utilities* zobrazí ovládače iba toho hardvéru, ktorý bol v počítači nainštalovaný pri dodaní. Ak ste nainštalovali ďalší hardvér, ovládače nového hardvéru sa nemusia zobraziť. Ak sa tieto ovládače nezobrazia, ukončite program *Drivers and Utilities*. Informácie o ovládačoch nájdete v dokumentácii dodanej spolu so zariadením.

Zobrazí sa hlásenie, že zdrojové médium deteguje hardvér v počítači.

Ovládače, ktoré používa počítač, sa automaticky zobrazia v okne **Osobné ovládače — ResourceCD identifikoval tieto súčasti systému**.

**6** Kliknite na ovládač, ktorý chcete znova nainštalovať, a postupujte podľa pokynov na obrazovke.

Ak konkrétny ovládač nie je uvedený v zozname, operačný systém ho nepožaduje.

### **Manuálne preinštalovanie ovládačov**

Po extrahovaní súborov ovládača na pevný disk podľa popisu v predchádzajúcej časti:

- **1** Kliknite na tlačidlo Štart vo Windows Vista **4** a pravým tlačidlom kliknite na **Počítač**.
- **2** Kliknite na položku **Vlastnosti**→ **Správca zariadení**.
	- **POZNÁMKA:** Môže sa zobraziť okno **Kontrola používateľských kont**. Ak máte na počítači práva správcu, kliknite na **Pokračovať**; alebo kontaktujte svojho správcu, aby ste otvorili nástroj Správca zariadení.
- **3** Dvakrát kliknite na typ zariadenia, ktorého ovládač inštalujete (napríklad **Audio** alebo **Video**).
- **4** Dvakrát kliknite na názov zariadenia, ktorého ovládač inštalujete.
- **5** Kliknite na kartu **Ovládač**, a potom→ **Aktualizovať ovládač**→ **Vyhľadať v počítači softvér ovládača**.
- **6** Kliknite na položku **Prehľadávať** a vyhľadajte umiestnenie, do ktorého ste predtým skopírovali súbory ovládača.
- **7** Keď sa zobrazí názov príslušného ovládača, kliknite na jeho názov→ **OK**→ **Ďalej**.
- **8** Kliknite na položku **Dokončiť** a reštartujte počítač.

# <span id="page-40-0"></span>**Obnovenie vášho operačného systému**

Váš operačný systém môžete obnoviť nasledujúcimi spôsobmi:

- <span id="page-40-2"></span>• Nástroj Obnovenie systému Windows vráti váš počítač do predošlého operačného stavu bez vplyvu na dátové súbory. Obnovenie systému použite ako prvé riešenie obnovy vášho operačného systému a ochrany dátových súborov.
- Nástroj Dell Factory Image Restore (dostupný vo Windows Vista) vráti váš pevný disk do prevádzkového stavu, v ktorom bol, keď ste zakúpili počítač. Oba nástroje natrvalo zmažú všetky dáta na pevnom disku a odstránia programy, ktoré boli nainštalované po nadobudnutí počítača. Nástroj Dell Factory Image Restore používajte, len ak Obnovenie systému nedokázalo vyriešiť problém vášho operačného systému.
- Ak ste spolu s počítačom dostali nosič s *Operačným systémom* Dell, môžete ho použiť na obnovu vášho operačného systému. Avšak použitie nosiča s *operačným systémom* zároveň vymaže všetky dáta na pevnom disku. Tento disk použite *len vtedy*, ak nástroj Obnovenie systému nevyriešil problém s operačným systémom.

# <span id="page-40-3"></span><span id="page-40-1"></span>**Použitie nástroja Obnovenie systému Microsoft® Windows®**

Operačný systém Windows je vybavený funkciou Obnovenie systému, ktorá vám umožňuje vrátiť počítač do predchádzajúceho stavu činnosti (bez vplyvu na dátové súbory), ak zmeny hardvéru, softvéru, alebo iných systémových nastavení spôsobili, že sa počítač dostal do nežiaduceho prevádzkového stavu. Akékoľvek zmeny, ktoré vykoná nástroj Obnovenie systému na vašom počítači, sú úplne reverzibilné.

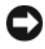

**OZNÁMENIE:** Dátové súbory pravidelne zálohujte. Nástroj Obnovenie systému nekontroluje vaše dátové súbory, ani ich neobnovuje.

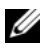

**POZNÁMKA:** Postupy v tomto dokumente sa vzťahujú na implicitné nastavenie Windows, takže sa nemusia vzťahovať na váš počítač, ak ste ho nastavili na zobrazenie Windows Classic.

#### **Spustenie nástroja Obnovenie systému**

#### *Windows XP:*

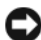

**OZNÁMENIE:** Skôr než obnovíte pôvodný stav činnosti počítača, uložte a zatvorte všetky otvorené súbory a ukončite všetky otvorené programy. Nenahradzujte, neotvárajte ani neodstraňujte žiadne súbory ani programy, kým sa obnovenie systému nedokončí.

- **1** Kliknite na **Štart**→ **Všetky programy**→ **Príslušenstvo**→ **Systémové nástroje**→ **Obnovenie systému**.
- **2** Kliknite buď na položku **Uviesť počítač do predchádzajúceho stavu**  alebo na položku **Vytvoriť bod obnovenia**.
- **3** Kliknite na **Ďalej** a postupujte podľa ďalších pokynov na obrazovke.

*Windows Vista:*

- **1** Kliknite na **Štart** .
- **2** V políčku Spustiť vyhľadávanie napíšte Obnovenie systému a stlačte <Enter>.

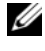

**POZNÁMKA:** Môže sa zobraziť okno **Kontrola používateľských kont**. Ak máte na počítači práva správcu, kliknite na **Pokračovať**; v opačnom prípade kontaktujte svojho správcu, aby ste mohli pokračovať.

**3** Kliknite na **Ďalej** a postupujte podľa ďalších pokynov na obrazovke.

V prípade, že Obnovenie systému problém nevyrieši, môžete poslednú systémovú obnovu vrátiť späť. Pozri "Odvolanie poslednej obnovy systému" [na strane 42](#page-41-0).

#### <span id="page-41-0"></span>**Odvolanie poslednej obnovy systému**

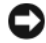

**OZNÁMENIE:** Skôr než zrušíte posledné obnovenie systému, uložte všetky otvorené súbory a ukončite všetky otvorené programy. Nenahradzujte, neotvárajte ani neodstraňujte žiadne súbory ani programy, kým sa obnovenie systému nedokončí.

*Windows XP:*

- **1** Kliknite na **Štart**→ **Všetky programy**→ **Príslušenstvo**→ **Systémové nástroje**→ **Obnovenie systému**.
- **2** Kliknite na **Vrátiť späť posledné obnovenie** a kliknite na **Ďalej**.

*Windows Vista:*

- **1** Kliknite na **Štart .**
- **2** V políčku Spustiť vyhľadávanie napíšte Obnovenie systému a stlačte <Enter>.
- **3** Kliknite na **Vrátiť späť posledné obnovenie** a kliknite na **Ďalej**.

### <span id="page-42-2"></span>**Umožniť obnovenie systému**

**22 POZNÁMKA:** Windows Vista nezablokuje Obnovenie systému, bez ohľadu na to, ako málo miesta je na disku. Preto sa nasledujúce kroky týkajú len systému Windows XP.

Ak opätovne nainštalujete systém Windows XP s voľným miestom na pevnom disku menším ako 200 Mb, Obnovenie systému sa automaticky zablokuje.

Ak chcete zistiť, či je Obnovenie systému povolené:

- **1** Kliknite na **Štart**→ **Ovládací panel**→ **Výkon a údržba**→ **Systém**.
- **2** Kliknite na kartu **Obnovenie systému** a zrušte začiarknutie **Vypnúť Obnovenie systému**.

## <span id="page-42-1"></span><span id="page-42-0"></span>**Použitie nástroja Dell Factory Image Restore**

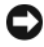

**C OZNÁMENIE:** Použitie nástroja Dell Factory Image Restore natrvalo zmaže všetky dáta z pevného disku a odstráni všetky programy alebo ovládače nainštalované po nadobudnutí počítača. Ak je to možné, pred použitím týchto možností si dáta zálohujte. Nástroj Dell Factory Image Restore používajte, len ak Obnovenie systému nedokázalo vyriešiť problém vášho operačného systému.

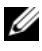

**POZNÁMKA:** Na niektorých počítačoch alebo v niektorých krajinách nemusí byť nástroj Dell Factory Image Restore k dispozícii.

Nástroj Dell Factory Image Restore (Windows Vista) používajte len ako poslednú metódu obnovy operačného systému. Táto možnosť obnoví váš pevný disk do prevádzkového stavu, v akom bol, keď ste počítač zakúpili. Akékoľvek programy alebo súbory, ktoré ste pridali po nadobudnutí počítača—vrátane dátových súborov—sa natrvalo z pevného disku vymažú. Dátové súbory zahŕňajú dokumenty, tabuľky, e-mailové správy, digitálne fotografie, hudobné súbory atď. Ak je to možné, pred použitím nástroja Dell Factory Image Restore všetky dáta zálohujte.

#### **Dell Factory Image Restore**

- <span id="page-43-0"></span>**1** Zapnite počítač. Keď sa zobrazí logo Dell, stlačte niekoľkokrát <F8>, čím sa dostanete do okna **Rozšírené možnosti pri reštarte Vista**.
- **2** Zvoľte **Oprava vášho počítača**.
- **3** V okne Možnosti obnovenia systému zvoľte si rozloženie klávesnice a kliknite **Ďalej**.
- **4** Pre prístup k možnostiam obnovy sa musíte prihlásiť ako miestny používateľ. Pre prístup k príkazovému riadku napíšte do poľa Meno používateľa administrator a potom kliknite na **OK**.
- **5** Kliknite na položku **Dell Factory Image Restore**.

**POZNÁMKA:** V závislosti od vašej konfigurácie možno budete musieť zvoliť **Dell Factory Tools** a potom **Dell Factory Image Restore**.

Zobrazí sa uvítacia obrazovka **Dell Factory Image Restore**.

**6** Na uvítacej obrazovke Obnovenie výrobného obrazu Dell kliknite na **Ďalej**.

Zobrazí sa obrazovka **Potvrdiť zmazanie dát**.

**C** OZNÁMENIE: Ak nechcete pokračovať s Factory Image Restore, kliknite na **Zrušiť**.

**7** Začiarknutím políčka potvrdíte, že chcete pokračovať v preformátovaní pevného disku a obnovení systémového softvéru na stav z výroby a potom kliknite na **Ďalej**.

<span id="page-44-1"></span>Spustí sa obnovovací proces, ktorý môže trvať päť a viac minút.

**8** Kliknite na **Dokončiť**, čím reštartujete počítač.

## <span id="page-44-0"></span>**Použitie nosič Dell™ Operating System**

#### **Skôr než začnete**

Ak sa rozhodujete opätovne nainštalovať operačný systém Windows, aby ste vyriešili problémy s novo inštalovaným ovládačom, pokúste sa najskôr použiť Vrátenie zmien ovládača zariadenia Windows. Pozri "Návrat k predchádzajúcej verzii ovládač[a zariadenia" na strane 38](#page-37-1). Ak Vrátenie zmien ovládača zariadenia problém nevyrieši, použite Obnovenie systému Microsoft Windows, čím vrátite váš operačný systém do stavu, v ktorom bol pred inštaláciou nového ovládača zariadenia. Pozri "Použitie nástroja Obnovenie systému Microsoft® Windows®" [na strane 41](#page-40-1).

**OZNÁMENIE:** Skôr než spustíte inštaláciu, zálohujte všetky dátové súbory na hlavný pevný disk. Pri klasických konfiguráciách pevných diskov je hlavný pevný disk ten, ktorý počítač detekuje ako prvý.

Na preinštalovanie systému Windows potrebujete médium *Operating System* Dell™ a médium *Drivers and Utilities* Dell.

**POZNÁMKA:** Nosič *Ovládače a pomôcky* Dell obsahuje ovládače, ktoré boli nainštalované počas montáže počítača. Nosič *Ovládače a pomôcky* Dell použite na načítanie všetkých požadovaných ovládačov. V závislosti od regiónu, kde ste si počítač objednali, alebo kde ste o nosič žiadali, nemusel byť nosič Dell Ovládače a pomôcky a nosič Dell *Operačný systém* dodané spolu s počítačom.

#### **Preinštalovanie systému Windows**

Proces preinštalovania môže trvať 1 až 2 hodiny. Po opätovnej inštalácii operačného systému musíte tiež nainštalovať ovládače zariadení, antivírusový program a ďalší softvér.

- **1** Uložte a zatvorte všetky otvorené súbory a ukončite programy.
- <span id="page-45-0"></span>**2** Vložte nosič *Operating System*.
- **3** Ak sa zobrazí hlásenie Inštalovať Windows, kliknite na **Ukončiť**.
- **4** Reštartujte počítač.

Keď sa zobrazí logo DELL, ihneď stlačte <F12>.

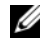

**POZNÁMKA:** Ak budete čakať pridlho a zobrazí sa logo operačného systému, vyčkajte kým neuvidíte pracovnú plochu Microsoft® Windows®. Potom vypnite počítač a skúste znovu.

**22 POZNÁMKA:** Nasledujúce kroky zmenia poradie zavádzania len jednorazovo. Počas nasledujúceho spustenia počítač zavádza systém podľa zariadení, definovaných v programe Nastavenie systému.

- **5** Keď sa zobrazí zoznam zavádzacích zariadení, zvýraznite jednotku **CD/DVD/CD-RW** a stlačte <Enter>.
- **6** Stlačením ľubovoľného klávesu **zavediete systém z CD-ROM** a potom postupujte podľa pokynov na obrazovke, aby ste dokončili inštaláciu.

# **6**

# <span id="page-46-0"></span>**Hľadanie informácií**

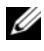

**POZNÁMKA:** Niektoré funkcie alebo médiá môžu byť voliteľné a nemusia byť dodané s vaším počítačom. V určitých krajinách nemusia byť niektoré funkcie alebo médiá k dispozícii.

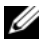

**POZNÁMKA:** Súčasťou dodávky vášho počítača môžu byť ďalšie informácie.

<span id="page-46-4"></span><span id="page-46-1"></span>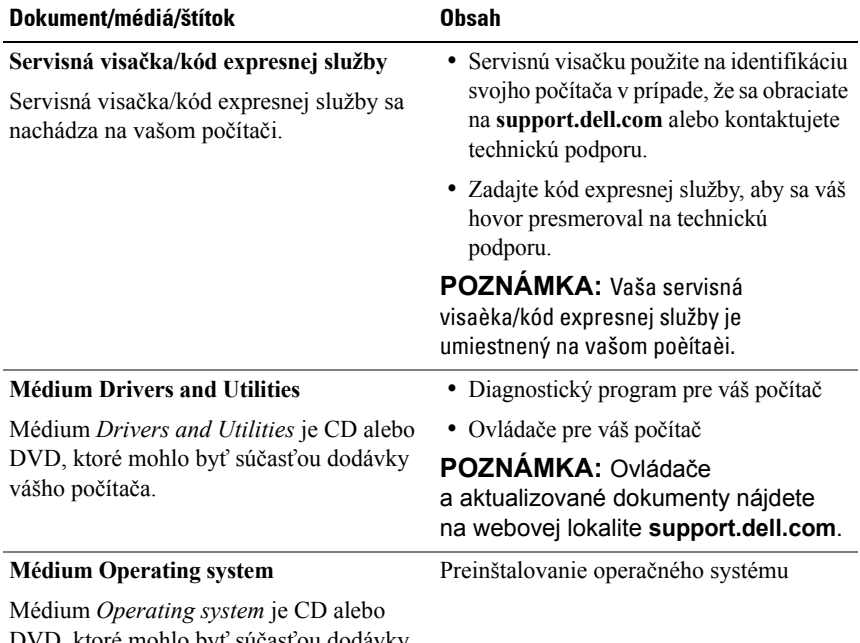

<span id="page-46-3"></span><span id="page-46-2"></span>DVD, ktoré mohlo byť súčasťou dodávky vášho počítača.

<span id="page-47-12"></span><span id="page-47-11"></span><span id="page-47-10"></span><span id="page-47-9"></span><span id="page-47-8"></span><span id="page-47-7"></span><span id="page-47-6"></span><span id="page-47-5"></span><span id="page-47-4"></span><span id="page-47-3"></span><span id="page-47-2"></span><span id="page-47-1"></span><span id="page-47-0"></span>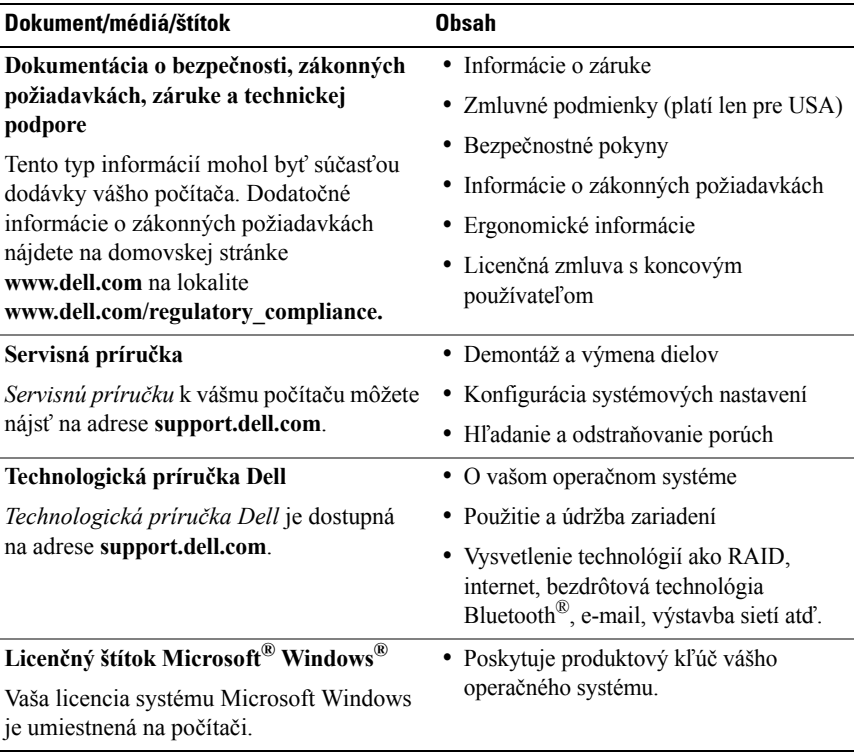

# **7**

# <span id="page-48-0"></span>**Pomocník**

# <span id="page-48-2"></span><span id="page-48-1"></span>**Získanie pomoci**

#### **UPOZORNENIE: Ak potrebujete odstrániť kryt počítača, najprv odpojte napájací kábel a kábel modemu počítača od všetkých elektrických zásuviek. Dodržiavajte bezpečnostné pokyny, ktoré boli dodané s počítačom.**

Ak sa vyskytne problém s počítačom, pomocou nasledujúcich krokov môžete problém diagnostikovať a odstrániť:

- **1** Prečítajte si časť ["Tipy" na strane 29](#page-28-3), kde nájdete informácie a postupy týkajúce sa problému, ktorý sa vyskytol v počítači.
- **2** Postup spustenia nástroja Dell Diagnostics nájdete v časti "Dell Diagnostics" [na strane 34](#page-33-2).
- **3** Vyplňte ["Diagnostický kontrolný zoznam" na strane 54](#page-53-0).
- **4** Ako pomôcku pri inštalácii a odstraňovaní problémov použite rozsiahlu škálu online služieb technickej podpory spoločnosti Dell (**support.dell.com**). Podrobnejší zoznam technickej podpory Dell online nájdete v "Online [služby" na strane 50](#page-49-2).
- **5** Ak predchádzajúce kroky nevyriešili problém, prečítajte si "Kontaktovanie spoloč[nosti Dell" na strane 55](#page-54-0).
- 

**22 POZNÁMKA:** Zatelefonujte na oddelenie technickej podpory spoločnosti Dell z telefónu, ktorý sa nachádza v blízkosti počítača, s ktorým máte problémy, aby vám pracovník oddelenia technickej podpory mohol asistovať pri vykonávaní jednotlivých požadovaných postupov.

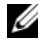

**POZNÁMKA:** Systém kódu expresnej služby spoločnosti Dell nemusí byť dostupný vo všetkých krajinách.

Po výzve automatizovaného telefónneho systému spoločnosti Dell zadajte kód expresnej služby, pomocou ktorého vás systém presmeruje na príslušný podporný personál. Ak nemáte kód expresnej služby, otvorte priečinok **Príslušenstvo Dell**, dvakrát kliknite na ikonu **Kód expresnej služby** a postupujte podľa pokynov.

Informácie o používaní technickej podpory spoločnosti Dell nájdete v ["Technická podpora a zákaznícke služby" na strane 50](#page-49-0).

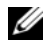

**POZNÁMKA:** Niektoré z nasledujúcich služieb nie sú vždy dostupné mimo kontinentálneho územia USA. Informácie o dostupnosti získate od miestneho zástupcu spoločnosti Dell.

## <span id="page-49-3"></span><span id="page-49-0"></span>**Technická podpora a zákaznícke služby**

Oddelenie technickej podpory spoločnosti Dell je k dispozícii pre prípadné otázky týkajúce sa hardvéru Dell™. Naši pracovníci oddelenia technickej podpory používajú počítačové diagnostické nástroje, ktoré im umožňujú poskytovať rýchle a presné odpovede.

Ak sa chcete obrátiť na oddelenie technickej podpory spoločnosti Dell, prečítajte si ["Skôr než zavoláte" na strane 53](#page-52-0), a potom si prečítajte kontaktné informácie platné pre váš región, alebo navštívte webovú lokalitu **support.dell.com**.

## <span id="page-49-4"></span><span id="page-49-1"></span>**DellConnect™**

DellConnect je jednoduchý online prístupový nástroj, ktorý umožňuje zástupcovi servisu a technickej podpory spoločnosti Dell pristupovať do vášho počítača prostredníctvom širokopásmového pripojenia, diagnostikovať problém a opraviť ho pod vaším dohľadom. Ďalšie informácie nájdete na webovej lokalite **support.dell.com** – kliknite na položku **DellConnect**.

## <span id="page-49-5"></span><span id="page-49-2"></span>**Online služby**

Informácie o produktoch a službách spoločnosti Dell nájdete na týchto webových lokalitách:

**www.dell.com www.dell.com/ap** (iba Ázia a Tichomorská oblasť) **www.dell.com/jp** (iba Japonsko) **www.euro.dell.com** (iba Európa) **www.dell.com/la** (Latinská Amerika a Karibik) **www.dell.ca** (iba Kanada)

Prístup k technickej podpore spoločnosti Dell získate prostredníctvom nasledujúcich webových lokalít a e-mailových adries:

• Webové lokality technickej podpory spoločnosti Dell: **support.dell.com support.jp.dell.com** (iba Japonsko)

**support.euro.dell.com** (iba Európa)

• E-mailové adresy oddelenia technickej podpory spoločnosti Dell:

**mobile\_support@us.dell.com**

**support@us.dell.com** 

**la-techsupport@dell.com** (iba Latinská Amerika a Karibik)

**apsupport@dell.com** (iba Ázia a Tichomorská oblasť)

• E-mailové adresy na oddelenie marketingu a predaja spoločnosti Dell: **apmarketing@dell.com** (iba Ázia a Tichomorská oblasť)

**sales\_canada@dell.com** (iba Kanada)

• Anonymný protokol prenosu súborov (FTP):

**ftp.dell.com –** prihláste sa ako používateľ anonymous a ako heslo použite svoju e-mailovú adresu

## <span id="page-50-0"></span>**Služba AutoTech**

Automatizovaná služba technickej podpory spoločnosti Dell (AutoTech) poskytuje zaznamenané odpovede na najčastejšie otázky od zákazníkov spoločnosti Dell o laptopoch a stolových počítačoch.

Keď zatelefonujete na službu AutoTech, pomocou tlačidiel telefónu s tónovou voľbou vyberte oblasti, ktoré zodpovedajú vašim otázkam. Telefónne číslo platné pre váš región uvádza "Kontaktovanie spoloč[nosti Dell" na strane 55](#page-54-0).

# <span id="page-51-0"></span>**Automatizovaná služba stavu objednávky**

Ak chcete skontrolovať stav objednaných produktov od spoločnosti Dell, navštívte webovú lokalitu **support.dell.com**, alebo zavolajte na automatizovanú službu stavu objednávok. Nahrávka si od vás vypýta informácie potrebné na lokalizovanie vašej objednávky a podanie hlásenia. Telefónne číslo platné pre váš región uvádza "Kontaktovanie spoloč[nosti Dell" na strane 55.](#page-54-0)

# <span id="page-51-1"></span>**Problémy s objednávkou**

Ak máte problém s objednávkou (napr. chýbajúce diely, nesprávne diely alebo nesprávna fakturácia), obráťte sa na oddelenie zákazníckych služieb spoločnosti Dell. Skôr než zavoláte, pripravte si faktúru alebo dodací list. Telefónne číslo platné pre váš región uvádza "Kontaktovanie spoloč[nosti Dell" na strane 55.](#page-54-0)

# <span id="page-51-2"></span>**Informácie o produkte**

Ak potrebujete informácie o ďalších produktoch od spoločnosti Dell alebo chcete zadať objednávku, navštívte webovú lokalitu spoločnosti Dell na adrese **www.dell.com**. Ak chcete získať informácie o telefónnom čísle platnom pre váš región alebo hovoriť priamo s pracovníkom predaja, pozrite "Kontaktovanie spoloč[nosti Dell" na strane 55](#page-54-0).

# <span id="page-51-3"></span>**Vrátenie položiek na záručnú opravu alebo vrátenie peňazí**

Pripravte všetky položky, ktoré chcete vrátiť (či už na opravu alebo vrátenie peňazí):

**1** Zatelefonujte do spoločnosti Dell, kde vám poskytnú autorizačné číslo vrátenia materiálu, ktoré čitateľne napíšte na vonkajšiu stranu škatule.

Telefónne číslo platné pre váš región uvádza ["Kontaktovanie spolo](#page-54-0)čnosti [Dell" na strane 55](#page-54-0). Priložte kópiu faktúry a list s uvedením dôvodu, pre ktorý vraciate tovar.

- **2** Priložte kópiu diagnostického kontrolného zoznamu (pozrite "Diagnostický [kontrolný zoznam" na strane 54](#page-53-0)) s vyznačením testov, ktoré ste vykonali a chybovými hláseniami vykazovanými aplikáciou Dell Diagnostics (pozrite "Kontaktovanie spoloč[nosti Dell" na strane 55](#page-54-0)).
- **3** Ak vraciate tovar výmenou za peniaze, priložte všetko príslušenstvo patriace k vracanému tovaru (napájacie káble, diskety so softvérom, príručky atď.).
- **4** Zabaľte zariadenie, ktoré vraciate, do pôvodného (alebo podobného) obalu.

Prepravné platí odosielateľ. Odosielateľ je taktiež zodpovedný za poistenie vracaného produktu a súčasne znáša riziko jeho straty počas odoslania do spoločnosti Dell. Zásielky na dobierku sa nepovoľujú.

Vrátené zásielky, ktoré nespĺňajú vyššie uvedené požiadavky, budú z prijímacieho miesta spoločnosti Dell vrátené odosielateľovi.

# <span id="page-52-0"></span>**Skôr než zavoláte**

**24 POZNÁMKA:** Keď budete telefonovať, pripravte si kód expresnej služby. Tento kód pomôže automatizovanému systému spoločnosti Dell efektívne presmerovať váš hovor. Systém vás taktiež môže požiadať o vašu servisnú visačku (spravidla sa nachádza na zadnej alebo spodnej strane počítača).

Nezabudnite vyplniť diagnostický kontrolný zoznam (pozrite "Diagnostický [kontrolný zoznam" na strane 54\)](#page-53-0). Skôr než zavoláte do spoločnosti Dell, podľa možnosti zapnite počítač a volajte z telefónu v blízkosti počítača. Možno budete vyzvaní, aby ste pomocou klávesnice zadali určité príkazy, zaslali podrobné informácie počas činností, alebo aby ste sa pokúsili vykonať niektoré kroky odstraňovania problémov priamo na počítači. Majte pripravenú dokumentáciu k počítaču.

**UPOZORNENIE: Pred prácou vnútri vášho počítača postupujte podľa bezpečnostných pokynov, ktoré ste dostali s vaším počítačom.**

#### <span id="page-53-0"></span>**Diagnostický kontrolný zoznam**

Meno<sup>.</sup>

Dátum:

Adresa:

Telefónne číslo:

Servisná visačka (čiarový kód na zadnej alebo spodnej strane počítača):

Kód expresnej služby:

Autorizačné číslo vrátenia materiálu (ak bolo poskytnuté technickou podporou spoločnosti Dell):

Operačný systém a verzia:

Zariadenia:

Rozširujúce karty:

Ste pripojení na sieť? Áno Nie

Sieť, verzia a sieťový adaptér:

Programy a verzie:

Prečítajte si dokumentáciu k operačnému systému, kde nájdete informácie o obsahu spúšťacích súborov systému. Ak je počítač pripojený k tlačiarni, každý súbor vytlačte. V opačnom prípade si pred zatelefonovaním do spoločnosti Dell zaznamenajte obsah každého súboru.

Chybové hlásenie, zvukový signál alebo diagnostický kód:

Popis problémov a vykonané kroky pri odstraňovaní problémov:

# <span id="page-54-0"></span>**Kontaktovanie spoločnosti Dell**

Telefónne číslo platné pre zákazníkov v Spojených štátoch je 800-WWW-DELL (800 999 3355).

<span id="page-54-1"></span>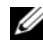

**24 POZNÁMKA:** Ak nemáte aktívne pripojenie na Internet, kontaktné informácie nájdete vo faktúre, dodacom liste, účtenke alebo v produktovom katalógu spoločnosti Dell.

Spoločnosť Dell ponúka niekoľko možností podpory a servisu online a telefonicky. Dostupnosť sa však odlišuje v závislosti od danej krajiny a produktu, a niektoré služby nemusia byť vo vašej oblasti dostupné. Kontaktovanie spoločnosti Dell (predaj, technická podpora alebo zákaznícke služby):

- **1** Navštívte **support.dell.com** a overte svoju krajinu alebo región v rozbaľovacom menu **Výber krajiny/regiónu** v spodnej časti stránky.
- **2** Kliknite na **Kontaktujte nás** na ľavej strane stránky, a podľa potreby zvoľte príslušný odkaz na servis alebo podporu.
- **3** Vyberte vhodný spôsob kontaktovania spoločnosti Dell.

# <span id="page-56-0"></span>**Register**

# **A**

aktualizácie [softvér a hardvér, 33](#page-32-1)

## **B**

batéria [odstránenie, 9](#page-8-1) bezpeč[nostné informácie, 48](#page-47-0)

## **D**

Dell [aktualizácie softvéru, 34](#page-33-3) [kontaktovanie, 49,](#page-48-2) [55](#page-54-1) [Pomôcka podpory, 34](#page-33-3) [Služba Technical Update, 33](#page-32-1) technická podpora [a zákaznícke služby, 50](#page-49-3) Dell Diagnostics, 34 zavedenie operačného systému z média [Drivers and Utilities, 35](#page-34-0) zavedenie operačného systému [z vášho pevného disku, 34](#page-33-4) [Dell Factory Image Restore, 43-](#page-42-1)[44](#page-43-0) [DellConnect, 50](#page-49-4)

diagnostika Dell, 34 dokumentácia, 47 Servisná príručka, 48 [Technologická príru](#page-47-1)čka Dell, 48

## **E**

[ergonomické informácie, 48](#page-47-2)

## **H**

hľadanie informácií, 47

## **I**

[informácie o zákonných](#page-47-3)  požiadavkách, 48 [informácie o záruke, 48](#page-47-4) [informácie technickej podpory, 48](#page-47-5) internet [lokalizátor bezdrôtových sietí](#page-9-1)  Wi-Fi Catcher, 10 [nastavenie, 14](#page-13-3) [pripojenie, 14](#page-13-2) vypínač [bezdrôtových rozhraní, 10](#page-9-1)

# **K**

kontaktovanie Dell, [49, 55](#page-54-1) [Kód expresnej služby, 47](#page-46-1)

## **L**

Licenč[ná zmluva s koncovým](#page-47-6)  používateľom (EULA), 48 licenč[ný štítok, 48](#page-47-7) Licenč[ný štítok Windows, 48](#page-47-8) [lokalizátor bezdrôtových sietí](#page-9-1)  Dell Wi-Fi Catcher, 10 [lokalizátor bezdrôtových sietí](#page-9-1)  Wi-Fi Catcher, 10

## **M**

médium [Drivers and Utilities, 47](#page-46-2) operač[ný systém, 47](#page-46-3) médium Drivers and Utilities, [39, 47](#page-46-2) [Dell Diagnostics, 34](#page-33-5) médium Operating System, [41, 46-](#page-45-0)[47](#page-46-3)

## **N**

napájanie odstraňovanie problémov, [3](#page-29-1)0 [stavy kontroliek napájania, 30](#page-29-1) nastavenie [internet, 14](#page-13-3) počítač[, 11](#page-10-2) [rýchle nastavenie, 11](#page-10-3)

## **O**

[Obnovenie systému, 41](#page-40-2) [aktivovanie, 43](#page-42-2) odstraňovanie problémov Dell Diagnostics, 34 [kompatibilita programov](#page-31-1)  a Windows, 32 [modrá obrazovka, 33](#page-32-2) [napájanie, 30](#page-29-1) obnoviť [predchádzajúci stav, 41](#page-40-2) [pamä](#page-30-1)ť, 31 počítač [neodpovedá, 32](#page-31-2) [program sa zrútil, 32](#page-31-2) [softvér, 32-](#page-31-2)[33](#page-32-3) [stavy kontroliek napájania, 30](#page-29-1) [tipy, 29](#page-28-3) Odstraňovanie problémov, [29, 48](#page-47-9) operačný systém Dell Factory Image Restore, 43 [médium, 45](#page-44-1) [Obnovenie systému, 41](#page-40-2) [preinštalovanie, 47](#page-46-3) [ovláda](#page-36-3)če, 37 [identifikácia, 37](#page-36-4) médium Drivers and Utilities, 47 [návrat k predchádzajúcej verzii, 38](#page-37-2) [preinštalovanie, 38](#page-37-3)

## **P**

pamäť odstraň[ovanie problémov, 31](#page-30-1) podpora, 49 [DellConnect, 50](#page-49-4) kontaktovanie Dell, 55 [online služby, 50](#page-49-5) [regionálna, 50](#page-49-5) technická podpora [a zákaznícke služby, 50](#page-49-3) pohľad [spredu, 7](#page-6-2) [zozadu, 7-](#page-6-3)[8](#page-7-1) preinštalovanie ovládač[e a pomôcky, 38](#page-37-3) [softvér, 37](#page-36-5) [prenos informácií do nového](#page-14-2)  počítača, 15 pripojenie internet, 14 sieť[ové káble, 12](#page-11-0) sieť[ový adaptér, 11](#page-10-4) [siete, 13](#page-12-0) [zariadenia IEEE 1394, 12](#page-11-1) [zariadenia USB, 12](#page-11-2) problémy obnoviť [predchádzajúci stav, 41](#page-40-3) produktový kľúč operač[ného systému, 48](#page-47-10)

## **S**

[Servisná príru](#page-47-11)čka, 48 [Servisná visa](#page-46-4)čka, 47 siete [lokalizátor bezdrôtových sietí](#page-9-1)  Wi-Fi Catcher, 10 prehľ[ad, 13](#page-12-1) [pripojenie, 13](#page-12-0) vypínač [bezdrôtových rozhraní, 10](#page-9-1) softvér [aktualizácie, 33](#page-32-1) odstraň[ovanie problémov, 32-](#page-31-3)[33](#page-32-3) [preinštalovanie, 37](#page-36-5) [problémy, 32](#page-31-1) [Sprievodca prenosom súborov](#page-14-2)  a nastavení, 15 sprievodcovia [Sprievodca prenosom súborov](#page-14-2)  a nastavení, 15 [sprievodca Program](#page-31-1)  Compatibility, 32

# **Š**

špecifikácie [audio, 24](#page-23-0) batéria, 26 čítačka odtlač[kov prstov, 27](#page-26-0) [displej, 25](#page-24-0) [dotykový panel, 26](#page-25-0)

špecifikácie (*pokračovanie*) [fyzické, 27](#page-26-1) [informácia o po](#page-20-2)čítači, 21 karta smart card, 22 [klávesnica, 26](#page-25-1) komunikač[né rozhrania, 24](#page-23-1) pamäť, 22 [porty a zásuvky, 23](#page-22-0) [procesor, 21](#page-20-3) sieť[ový adaptér, 27](#page-26-2) [video, 24](#page-23-2) [všetky, 21](#page-20-1) [životné prostredie, 28](#page-27-0)

# **T**

[Technologická príru](#page-47-1)čka Dell, 48 [telefónne](#page-54-1) čísla, 55

**Z**

[Zmluvné podmienky, 48](#page-47-12)

Windows Vista (*pokračovanie*)

návrat k predchádzajúcej verzii ovládača zariadenia, [3](#page-37-5)8

[Sprievodca prenosom súborov](#page-14-2)  a nastavení, 15 [Vrátenie zmien ovláda](#page-37-5)ča zariadenia, 38

[Obnovenie systému, 41](#page-40-2) [preinštalovanie, 47](#page-46-3)

[preinštalovanie, 47](#page-46-3) [sprievodca Program](#page-31-1)  Compatibility, 32 [Vrátenie zmien ovláda](#page-37-4)ča zariadenia, 38

Windows XP

### **W**

Windows Vista [nástroj Dell Factory](#page-42-1)  [Image Restore, 43-](#page-42-1)[44](#page-43-0) [návrat k predchádzajúcej verzii](#page-37-4)  ovládača zariadenia, 38 [Obnovenie systému, 41](#page-40-2)